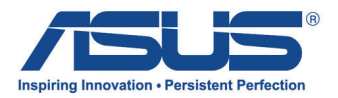

# Kullanıcı Kılavuzu

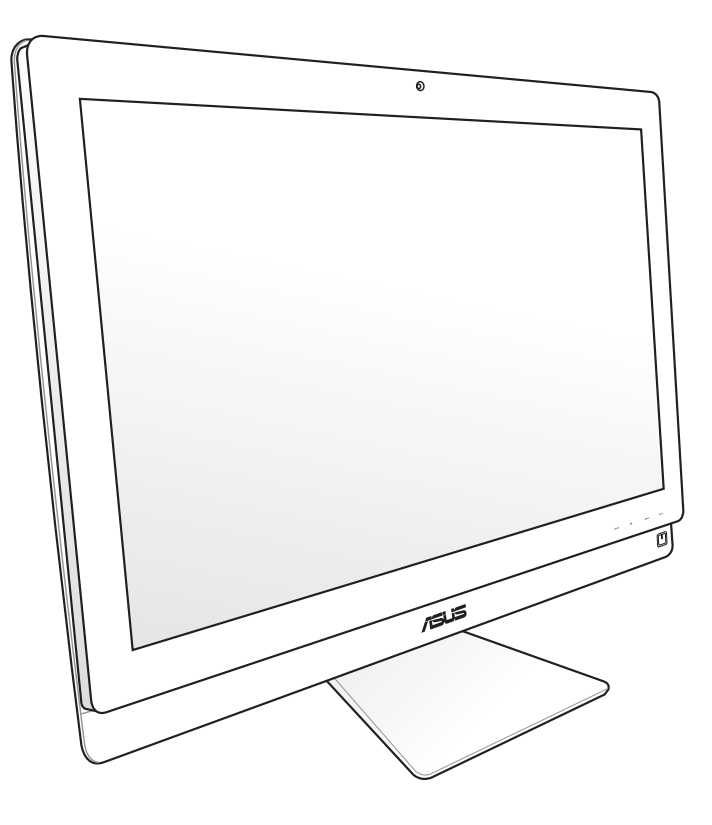

# ET2700 Serisi

TR6912

İkinci Sürüm Ekim 2011

#### **Telif Hakkı © 2011 ASUSTeK COMPUTER INC. Her Hakkı Saklıdır.**

İçinde açıklanan ürünler ve yazılım da dahil olmak üzere bu kılavuzun hiçbir bölümü, ASUSTeK COMPUTER, INC.'in ("ASUS") açık yazılı izni olmaksızın, alıcı tarafından yedekleme amaçları doğrultusunda saklanan dokümantasyon hariç olmak üzere, herhangi bir şekilde ya da herhangi bir yolla yeniden çoğaltılamaz, devredilemez, sureti alınamaz, yeniden kullanma sisteminde saklanamaz ya da herhangi bir dile tercüme edilemez.

Bu kılavuzda belirtilen ürün ve şirket adları ilgili şirketlerin telif hakkı içeren veya tescilli ticari markaları olabilir veya olmayabilir ve yalnız tanımlama amacıyla kullanılmaktadır. Tüm ticari markalar ilgili sahiplerinin mülkiyetindedir.

Bu kılavuzun içeriğinin doğru ve güncel olması için gerekli tüm çaba sarf edilmiştir. Ancak, üretici kılavuzun içeriği hakkında hiçbir garanti vermemektedir ve önceden haber vermeksizin değişiklik yapma hakkını saklı tutar.

# *içindekiler*

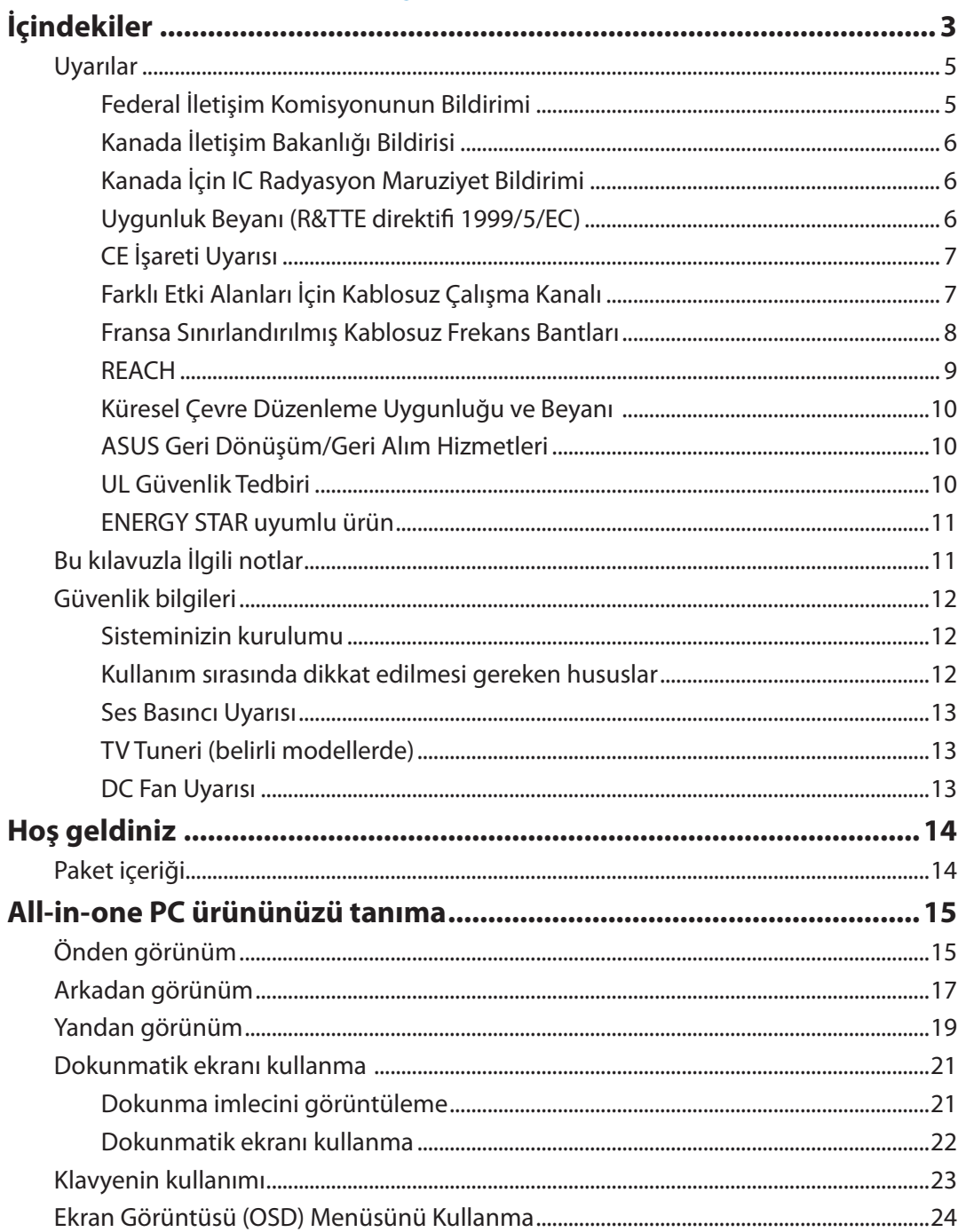

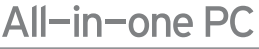

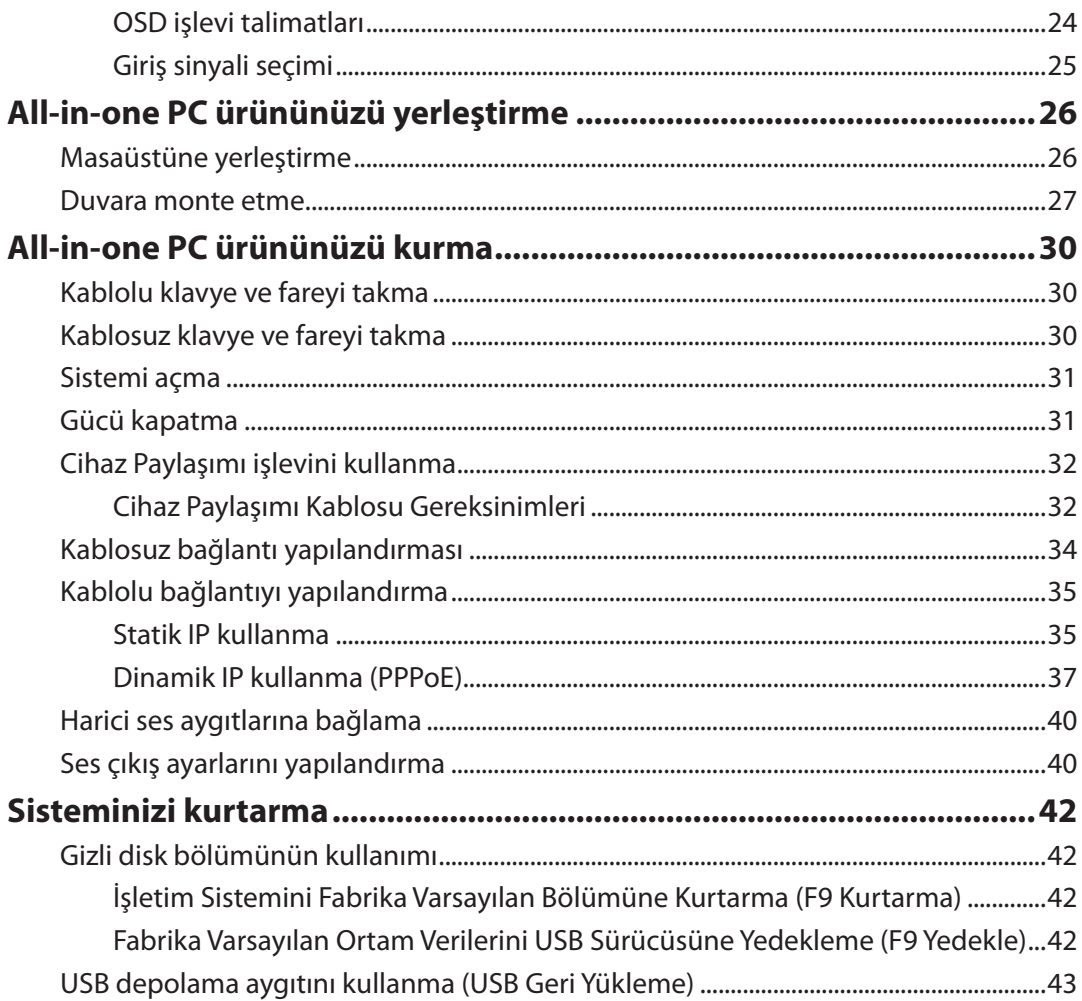

# <span id="page-4-0"></span>Uyarılar

### **Federal İletişim Komisyonunun Bildirimi**

Bu cihaz FCC kurallarının 15. Bölümü ile uyumludur. Kullanım, aşağıdaki iki şarta bağlıdır:

- Bu aygıt zararlı parazitlerin oluşmasına neden olmaz ve
- Bu aygıt, istenmeyen işlemlere neden olan parazitler dahil olmak üzere alınan tüm parazitleri kabul etmelidir.

Bu ekipman test edilmiş ve Federal İletişim Komisyonu (FCC) Kurallarının 15.Bölümü uyarınca, B Sınıfı dijital cihazlarla ilgili kısıtlamalara uygun olduğu tespit edilmiştir. Bu kısıtlamalar, evsel tesisatlarda, zararlı parazitlere karşı uygun koruma sağlamak üzere tasarlanmıştır. Bu donanım radyo frekansı üretir, kullanır ve yayabilir ve üreticinin yönergelerine uygun olarak kurulmadığında radyo iletişimine zararlı etkisi olabilir. Ancak, belirli tesisatlarda parazit oluşmayacağına dair bir garanti verilmez. Bu cihaz radyo ve televizyon alıcılarında, cihazın kapatılması ve açılması ile anlaşılacak zararlı parazitlerin oluşmasına neden olursa, kullanıcı aşağıdaki önlemleri uygulayarak parazitleri gidermeyi deneyebilir:

- Alıcı anteninin yönünü veya yerini değiştirin.
- Cihaz ile alıcı arasındaki mesafeyi arttırın.
- Aygıtı alıcının bağlı olduğu elektrik devresi üzerinde bulunmayan başka bir prize bağlayın.
- Yardım için bayi veya deneyimli radyo/TV teknisyenine danışın.

**DİKKAT:** Bu cihazı sağlayan tarafın açıkça onaylamadığı değişiklik veya düzenlemeler, kullanıcının bu ekipmanı kullanma yetkisini geçersiz kılabilir.

#### *RF maruziyet uyarısı*

Bu ekipman verilen talimatlara göre kurulup çalıştırılmalıdır ve bu vericiyle kullanılan antenler, tüm kişilerden en az 20 cm mesafe oluşturacak şekilde kurulmalı ve diğer anten ya da vericilerle birlikte yerleştirilmemeli veya çalıştırılmamalıdır. Son kullanıcılara ve ürünü kuran kişilere anten kurulum talimatları ve ilgili RF maruziyet uygunluk şartlarını karşılayan çalışma koşulları bildirilmelidir.

# <span id="page-5-0"></span>**Türkçe**

### **Kanada İletişim Bakanlığı Bildirisi**

Bu dijital cihaz, Kanada İletişim Bakanlığı Radyo Girişim Yönergelerinde belirtilen, dijital aygıtlardan gelen radyo parazitleri Sınıf B limitlerini aşmaz.

Bu sınıf B dijital aygıt Kanada ICES-003'e uygundur.

# **Kanada İçin IC Radyasyon Maruziyet Bildirimi**

Bu ekipman, kontrol edilmemiş bir ortam için açıklanan IC radyasyon maruziyet sınırlarına uygundur. IC RF maruziyet uygunluk gerekliliklerini karşılamayı sürdürmek için, lütfen verici çalışırken verici antenle doğrudan temas etmeyin. RF maruziyet uygunluğunu karşılamak için, son kullanıcılar belirtilen çalışma yönergelerine uymalıdır.

Kullanım, aşağıdaki iki şarta bağlıdır:

- Bu aygıt parazitlerin oluşmasına neden olmaz ve
- Bu aygıt, aygıtta istenmeyen işlemlere neden olan parazitler dahil olmak üzere tüm parazitleri kabul etmelidir.

# **Uygunluk Beyanı (R&TTE direktifi 1999/5/EC)**

Aşağıdaki öğeler tamamlanarak geçerli ve yeterli kabul edilmiştir:

- [Madde 3]'teki temel gereklilikler]
- [Madde 3.1a]'daki sağlık ve güvenlikle ilgili koruma gereklilikleri
- [EN 60950]'ye göre elektrik güvenliği testi
- [Madde 3.1b]'deki elektromanyetik uygunluk için koruma gereklilikleri
- [EN 301 489-1] & [EN 301 489-17]'de elektromanyetik uygunluk test
- [Madde 3.2]'deki gibi radyo spektrumunun etkin kullanımı
- [EN 300 328-2]'ye göre radyo test paketleri

### <span id="page-6-0"></span>**CE İşareti Uyarısı**

Bu B Sınıfı bir üründür, konut içinde bu ürün radyo etkileşimine neden olabilir ve kullanıcının yeterli önlemleri alması gerekebilir.

# $\epsilon$ **Kablosuz LAN/Bluetooth özelliği olmayan aygıtlar için CE işareti**

Bu aygıtın teslim edilen versiyonu, 2004/108/EC "Elektromanyetik uygunluk" ve 2006/95/EC "Düşük voltaj direktifi" başlıklı EEC direktiflerinin gerekliliklerine uygundur.

# CEO

#### **Kablosuz LAN/Bluetooth özelliği olan aygıtlar için CE işareti**

Bu aygıt, Avrupa Parlamentosu ve Komisyonunun, Radyo ve Telekomünikasyon Aygıtlarını ve karşılıklı uygunluk kabulünü kapsayan, 9 Mart, 1999 tarihli 1999/5/EC Direktifi gerekliliklerine uygundur.

# **Farklı Etki Alanları İçin Kablosuz Çalışma Kanalı**

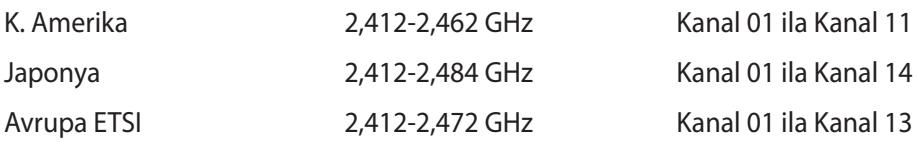

#### <span id="page-7-0"></span>**Fransa Sınırlandırılmış Kablosuz Frekans Bantları**

Fransa'nın bazı alanlarında sınırlandırılmış frekans batları vardır. En kötü durumda maksimum yetkilendirilmiş güç alanları:

- Komple 2.4 GHz bandı (2400 MHz–2483.5 MHz) için 10mW
- 2446.5 MHz ila 2483.5 MHz arasındaki frekanslar için 100mW

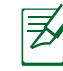

10 ila 13 arasındaki kanallar 2446.6 MHz ila 2483.5 MHz bandında çalışır.

Dış mekan kullanımı için birkaç olasılık söz konusudur: Özel mülkiyette ya da kamu temsilcilerinin özel mülkiyeti üstünde kullanım Savunma Bakanlığı tarafından 2446.5–2483.5 MHz bandında 100 nW' lik maksimum yetkilendirilmiş güç ile bir başlangıç yetkilendirme prosedürüne tabiidir. Kamu alanındaki dış mekanlarda kullanıma izin verilmemektedir.

Aşağıda listelenen departmanlarda, komple 2.4 GHz nadı için:

- Maksimum yetkilendirilmiş güç iç mekanlarda 100mW'dir.
- Maksimum yetkilendirilmiş güç dış mekanlarda 10mW'dir.

2400–2483.5 MHz bandının kullanımı için departmanlar, iç mekanlar için 100mW'den daha az ve de dış mekanlarda 10mW'den daha az bir EIRP ile izin verilir:

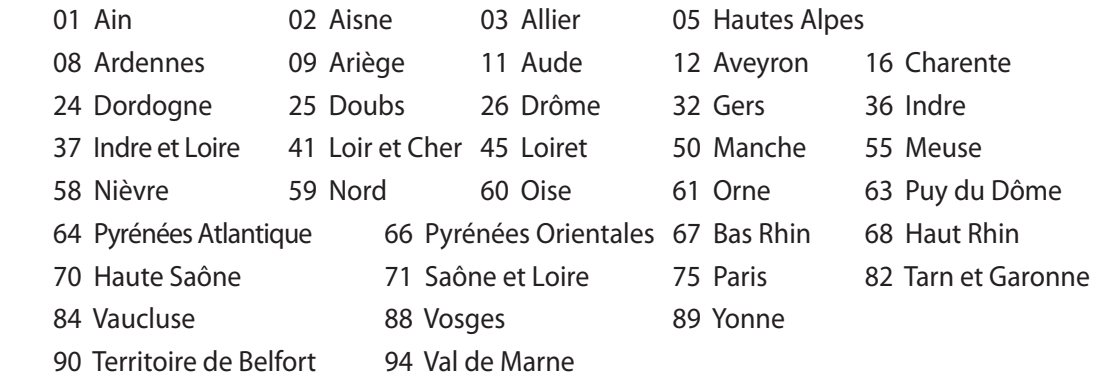

Bu gereksinim muhtemelen zamanla değişecektir ve de size Fransa sınırları içerisinde bir çok alanda kablosuz LAN kartınızı kullanmanıza izin verecektir (www.arcep.fr)

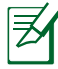

Sizin WLAN Kart 100mW'den daha az, ancak 10mW'den daha fazla aktarır.

#### <span id="page-8-0"></span>**DEMONTE EDİLEMEZ Kullanıcılar tarafından demonte edilen ürünler garanti dışındadır**

#### **Lityum-İyon Pil Uyarısı**

**DİKKAT**: Pil yanlış yerleştirilirse patlama riski mevcuttur. Yalnız üreticinin önerdiği veya ona eşdeğer ürünle değiştirin. Kullanılmış pilleri üreticinin talimatlarına göre atın.

#### **Sıvılara Maruz Bırakmayın**

Sıvılara, yağmura ya da neme maruz BIRAKMAYIN veya bunların yanında KULLANMAYIN. Bu ürün su veya yağ geçirmez değildir.

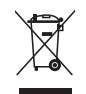

Çarpı işaretli tekerlekli çöp kutusu sembolü, ürünün (elektrik, elektronik ekipman ve cıva içerikli düğme hücresel pil) kentsel atıklarla birlikte atılmaması gerektiğini gösterir. Elektronik ürünlerin atılmasıyla ilgili yerel yönetmelikleri gözden geçirin.

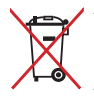

Pili kentsel atıklarla birlikte ATMAYIN. Üzeri çizili tekerlekli çöp kutusu sembolü pilin kentsel atıklarla atılmaması gerektiğini belirtir.

#### **REACH**

REACH (Kimyasalların Kayıt Altına Alınması, Değerlendirilmesi, Ruhsatlandırılması ve Sınırlandırılması) düzenleyici çerçevesine uygun olarak, ürünlerimizdeki kimyasal maddeleri http://csr.asus.com/english/REACH.htm adresindeki ASUS REACH websitesinde yayınlamaktayız.

#### <span id="page-9-0"></span>**Küresel Çevre Düzenleme Uygunluğu ve Beyanı**

ASUS ürünlerin tasarım ve üretiminde yeşil tasarım kavramına uymakta ve ASUS ürünlerinin ürün yaşam evresinin her bir aşamasının küresel çevre düzenlemeleri ile aynı çizgide olmasını sağlamaktadır. Bunlara ilaveten, ASUS düzenleme gerekliliklerini esas alan ilgili bilgileri kullanıcılara sunmaktadır.

Lütfen düzenleme gerekliliklerini esas alan bilgiler için http://csr.asus.com/english/Compliance. htm adresini ziyaret edin, ASUS aşağıdaki düzenlemelere uymaktadır:

**Japon JIS-C-0950 Malzeme Beyanları EU REACH SVHC Kore RoHS İsviçre Enerji Yasaları**

#### **ASUS Geri Dönüşüm/Geri Alım Hizmetleri Geri**

ASUS geri dönüşüm ve geri alım programları çevremizi korumada yüksek standartlarla ilgili taahütümüzden kaynaklanmaktadır. Ambalaj malzemelerinin yanı sıra ürünlerimizi, pil ve diğer bileşlenleri sorumlu bir şekilde geri dönüştürebilmeniz için size çözümler sunmamız gerektiğine inanıyoruz. Farklı bölgelerdeki ayrıntılı geri dönüşüm bilgileri için lütfen http://csr. asus.com/english/Takeback.htm adresini ziyaret edin.

#### **UL Güvenlik Tedbiri**

Hepsi Bir Yerde Bilgisayar güvenlik gereksinimlerini karşılamak için Hepsi Bir Yerde Bilgisayarın ağırlığını dikkate alarak gerekli sabitliği sağlayan bir desteğe monte edilmelidir. Hepsi Bir yerde Bilgisayar yalnızca onaylı adaptörlere ve desteklere monte edilecek ve bunlarla kullanılacaktır (örneğin, VESA).

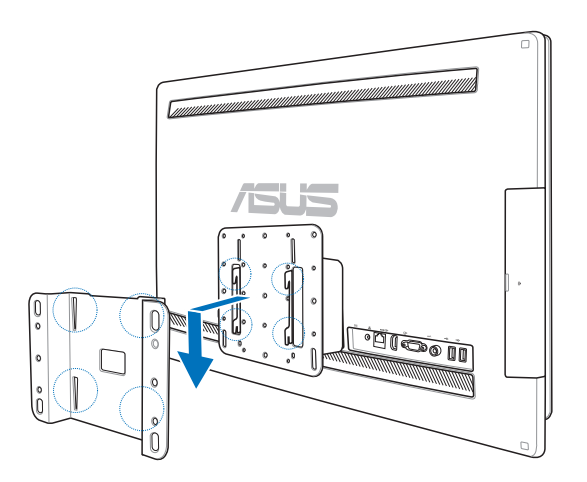

#### <span id="page-10-0"></span>**ENERGY STAR uyumlu ürün**

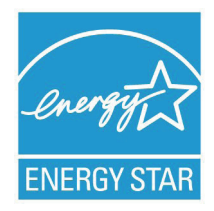

ENERGY STAR, enerji açısından verimli ürünler ve uygulamalarla paradan tasarruf etmemize ve çevreyi korumamıza katkı sağlayan, A.B.D. Çevre Koruma Ajansı ve A.B.D. Enerji Bakanlığı'nın ortak bir programıdır.

ENERGY STAR logolu tüm ASUS ürünleri ENERGY STAR standardına uygundur ve güç yönetimi özelliği varsayılan olarak etkindir. Monitör ve bilgisayar kullanıcı tarafından 15 ve 30 dakika kullanılmadıgında otomatik olarak uyku

moduna geçer. Bilgisayarı uyandırmak için, fareye tıklayın veya klavyedeki herhangi bir tuşa basın.

Güç yönetimi ve çevreye yararları hakkında daha fazla bilgi için lütfen http://www.energy.gov/ powermanagement adresini ziyaret edin. Ayrıca, ENERGY STAR ortak programı hakkında daha fazla bilgi için lütfen http://www.energystar.gov adresini ziyaret edin.

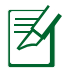

Energy Star Freedos ve Linux tabanlı ürünlerde DESTEKLENMEMEKTED5R.

# Bu kılavuzla İlgili notlar

Bazı görevleri düzgün biçimde gerçekleştirmenizi sağlamak için, bu kılavuzda kullanılan aşağıdaki sembollere dikkat edin.

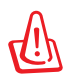

**UYARI:**Size zarar gelmesini önlemek için izlemeniz GEREKEN önemli bilgiler.

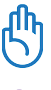

**ÖNEMLİ:**Bir görevi tamamlamak için izlemeniz GEREKEN talimatlar.

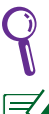

**İPUCU:** Bir görevi gerçekleştirmenize yardımcı olan ipuçları ve faydalı bilgiler.

**NOT:**Özel durumlar için ek bilgiler.

Bu kılavuzdaki tüm resimler ve anlık ekran görüntüleri yalnız başvuru içindir. Asıl ürün özellikleri ve yazılım ekran görüntüleri bölgelere göre değişebilir. En son bilgiler için www.asus.com adresinde ASUS web sitesini ziyaret edin.

# <span id="page-11-0"></span>Güvenlik bilgileri

All-in-one PC ET2700 Serisi bilgisayarınız, bilgi teknolojisi donanımı için en son güvenlik standartlarını karşılayacak şekilde tasarlanmış ve test edilmiştir. Bununla birlikte, güvenliğinizi sağlamak için aşağıdaki güvenlik talimatlarını okumanız önemlidir.

#### **Sisteminizin kurulumu**

- Sistemi çalıştırmadan önce dokümanlarda bulunan tüm talimatları okuyun ve bu talimatlara uyun.
- Bu ürünü su ya da radyatör gibi bir ısı kaynağı yakınında kullanmayın.
- Sistemi hareketsiz, sabit bir yüzey üzerine kurun.
- Gövde üzerinde bulunan açıklıklar havalandırma içindir. Bu açıklıkları tıkamayın veya kapatmayın. Havalandırma için sistemin çevresinde geniş bir alan bıraktığınızdan emin olun. Havalandırma boşluklarına asla bir şey sokmayın.
- Bu ürünü, sıcaklığı 0˚C ila 40˚C olan ortamlarda kullanın.
- Uzatma kablosu kullanıyorsanız, uzatma kablosuna takılı cihazların toplam akım değerinin kablonun akım değerini aşmadığından emin olun.

### **Kullanım sırasında dikkat edilmesi gereken hususlar**

- Güç kablosu üzerine basmayın ya da herhangi bir şeyin kabloyu ezmesine izin vermeyin.
- Sisteme su ya da diğer sıvıları dökmeyin.
- Sistem kapatıldığında dahi az miktarda bir elektrik akımı çeker. Sistemi temizlemeden önce her zaman tüm güç, modem ve ağ kablolarını prizden çekin.
- Dokunmatik ekranın en iyi dokunma hassasiyetine erişebilmesi için, düzenli olarak temizlenmesi gerekir. Ekranı yabancı cisimlerden veya aşırı toz birikiminden koruyun. Ekranı temizlemek için:
	- Sistemi kapatın ve güç kablosunu prizden çekin.
	- Verilen temizleme bezinin üzerine az miktarda cam temizleme maddesi püskürtün ve ekran yüzeyini yavaşça silin.
	- Temizleme maddesini doğrudan ekrana püskürtmeyin.
	- Ekranı temizlerken aşındırıcı bir temizleme maddesi veya sert bir bez kullanmayın.
- Ürün ile ilgili aşağıdaki teknik sorunlarla karşılaşırsanız, güç kablosunun fişini çekin ve yetkili bir servis teknisyeni ya da bayiinizle temasa geçin.
	- Güç kablosu ya da fişin hasarlı olması.
	- Sisteme sıvı dökülmesi.
	- Çalıştırma talimatlarını izlemenize rağmen sistemin düzgün çalışmaması.
	- Sistemin yere düşürülmüş olması ya da kabinin hasarlı olması.
	- Sistem performansında değişiklik.

#### <span id="page-12-0"></span>**Ses Basıncı Uyarısı**

Kulaklıktan aşırı ses basıncı gelirse, işitme hasarı veya kaybına neden olabilir. Ses seviyesi denetiminin ve ekolayzerın orta konumun dışında bir ayara ayarlanmasının kulaklık veya hoparlör çıkış voltajını ve ses bacıncı seviyesini artıracağını unutmayın.

#### **TV Tuneri (belirli modellerde)**

CATV Sistem Kurucusuna not—Bu hatırlatıcı CATV sistem kurucusunun dikkatini doğru topraklama kılavuzu sağlayan ve özellikle Koaksiyel kablo koruyucusunun kablo girişine yakın yerde binanın topraklama sistemine bağlanmasını belirten Ulusal Elektrik Yasası Bölüm 820- 93'e çekmektir.

#### **DC Fan Uyarısı**

DC fanının hareketli parça olduğunu ve tehlikeli olabileceğini unutmayın. Lütfen gövdenizi hareket eden fan bıçaklarından uzak tutun.

# Hoş geldiniz

<span id="page-13-0"></span>All-in-one PC ET2700 Serisini satın aldığınız için sizi tebrik ederiz. Aşağıdaki resim yeni ürününüzün paket içeriğini içermektedir. Aşağıdaki parçalardan herhangi biri hasar görmüş ya da kayıp ise bayiinizle temasa geçin.

# Paket içeriği

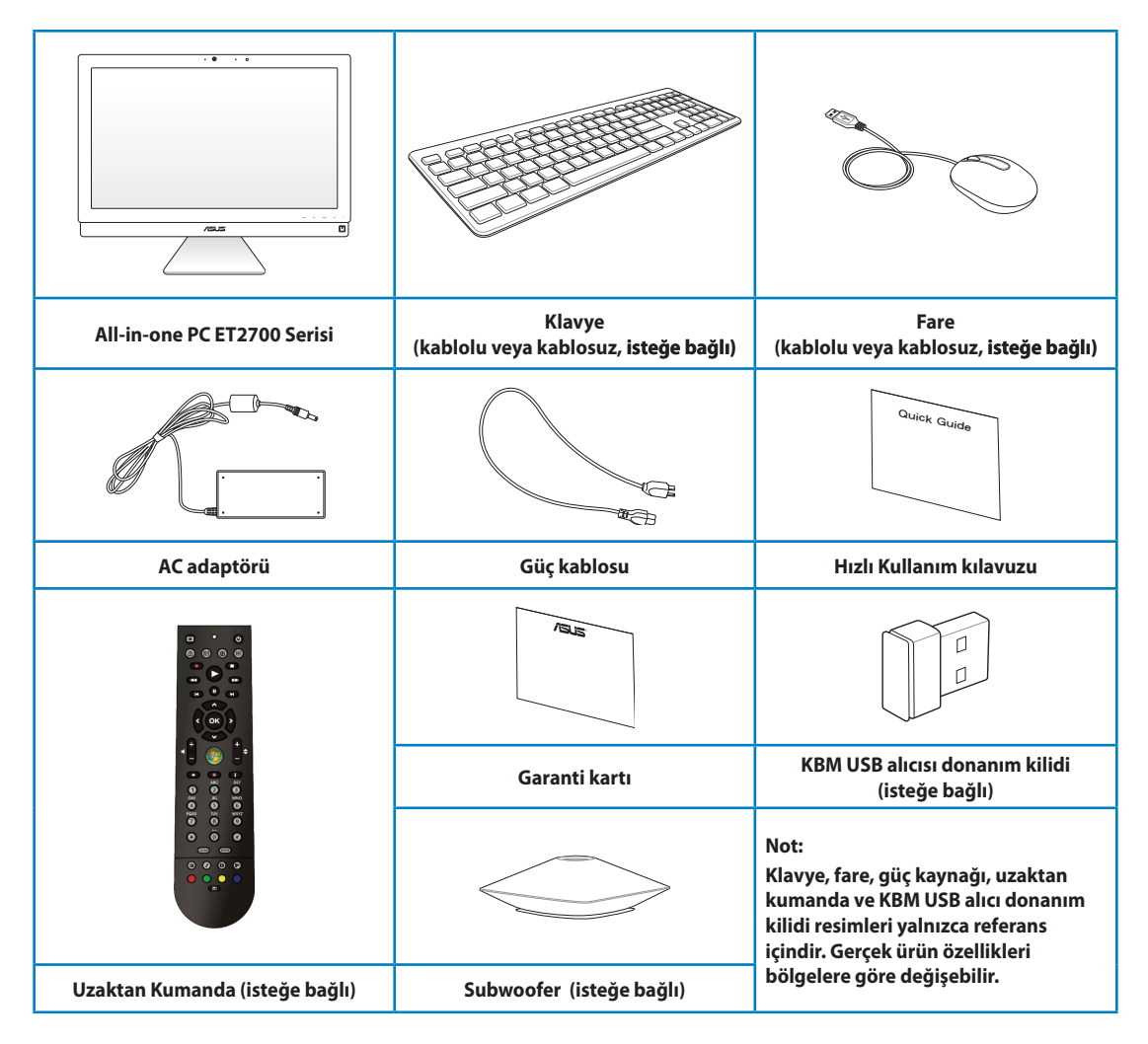

# All-in-one PC ürününüzü tanıma

# <span id="page-14-0"></span>Önden görünüm

Sistemin bu yüzünde bulunan bileşenleri tanımlamak için aşağıdaki diyagrama bakın.

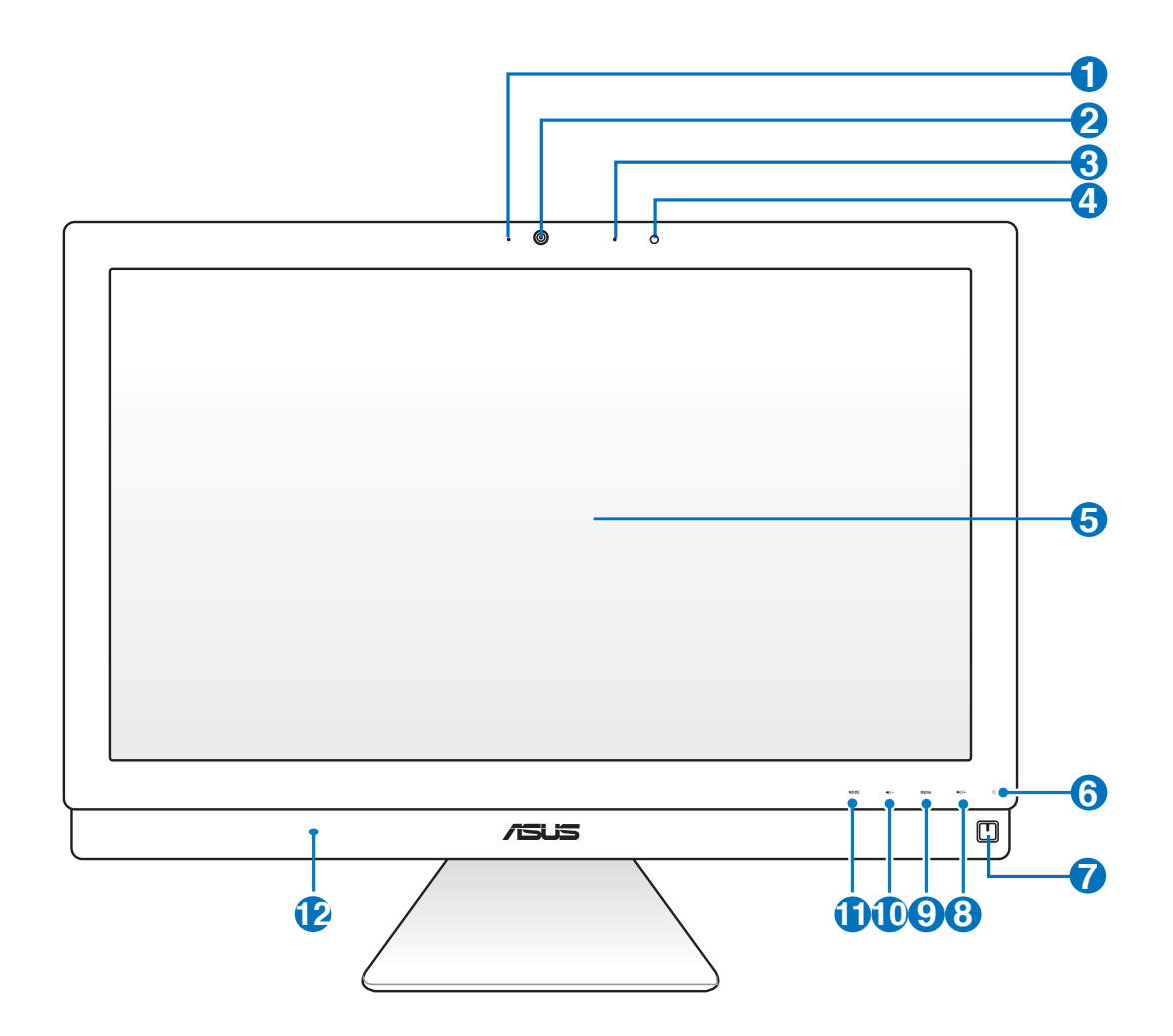

#### **1** Webkam LED

Yerleşik web kamerasının etkin olduğunu gösterir.

#### **2 Web Kamerası**

Yerleşik web kamerası ve dijital mikrofon çevrimiçi video sohbetleri başlatmanızı sağlar.

#### **<sup>3</sup> Digital Mikrofon (Yerleşik)**

 Yerleşik dijital mikrofon video konferans, sesli anlatımlar, ses kayıtları ve multimedya uygulamalarında kullanılabilir.

#### **4 Uzaktan Kumanda Alıcısı**

Uzaktan kumanda alıcısı uzaktan kumandadan kızılötesi sinyal alır.

#### **5 LCD ekran (Belirli modellerde dokunma ile etkinleştirme işlevi)**

 LCD ekran en uygun çözünürlüğe sahiptir. Dokunmatik modeller dijital yaşamı parmak uçlarınıza getirir.

#### **<sup>6</sup> Sabit disk sürücü LED**

Sabit disk sürücü etkinliğini gösterir.

#### **<sup>7</sup> Güç anahtarı**

Güç anahtarı sistemi AÇMANIZI/KAPATMANIZI sağlar.

#### **<sup>8</sup> Ses Seviyesi Artırma Düğmesi**

 Hepsi bir arada PC'yi standart bir masaüstü LCD monitör olarak kullanırken, ses düzeyini artırmak için bu düğmeye dokunun.

#### **9 Menü Düğmesi**

 Menüyü görüntülemek için dokunun. Ekran menüsü etkin olduğunda vurgulanan simgeyi (işlevi) girmek/seçmek için bu düğmeye dokunun.

#### **<sup>10</sup> Ses Seviyesi Azaltma Düğmesi**

 Hepsi bir arada PC'yi standart bir masaüstü LCD monitör olarak kullanırken, ses düzeyini azaltmak için bu düğmeye dokunun.

#### **11 MOD Düğmesi**

 Görüntü sinyal kaynağını değiştirmek için dokunun. HDMI girişi ve VGA girişine geçildiğinde, Hepsi bir arada PC standart bir masaüstü LCD monitörü olarak kullanılabilir.

#### **<sup>12</sup> Ses Hoparlör Sistemi**

 Yerleşik stereo hoparlör sistemi sizin ilave bağlantılar ile sesleri duymanızı sağlar. Multimedya ses sistemi zengin, canlı ses (sonuçlar harici stereo kulaklıklar ya da hoparlörler ile artırılabilir) üreten bütünleşik dijital ses kontrolörleri özelliği sergilemektedir. Ses özellikleri yazılım kontrollüdür.

# <span id="page-16-0"></span>Arkadan görünüm

Sistemin bu yüzünde bulunan bileşenleri tanımlamak için aşağıdaki diyagrama bakın.

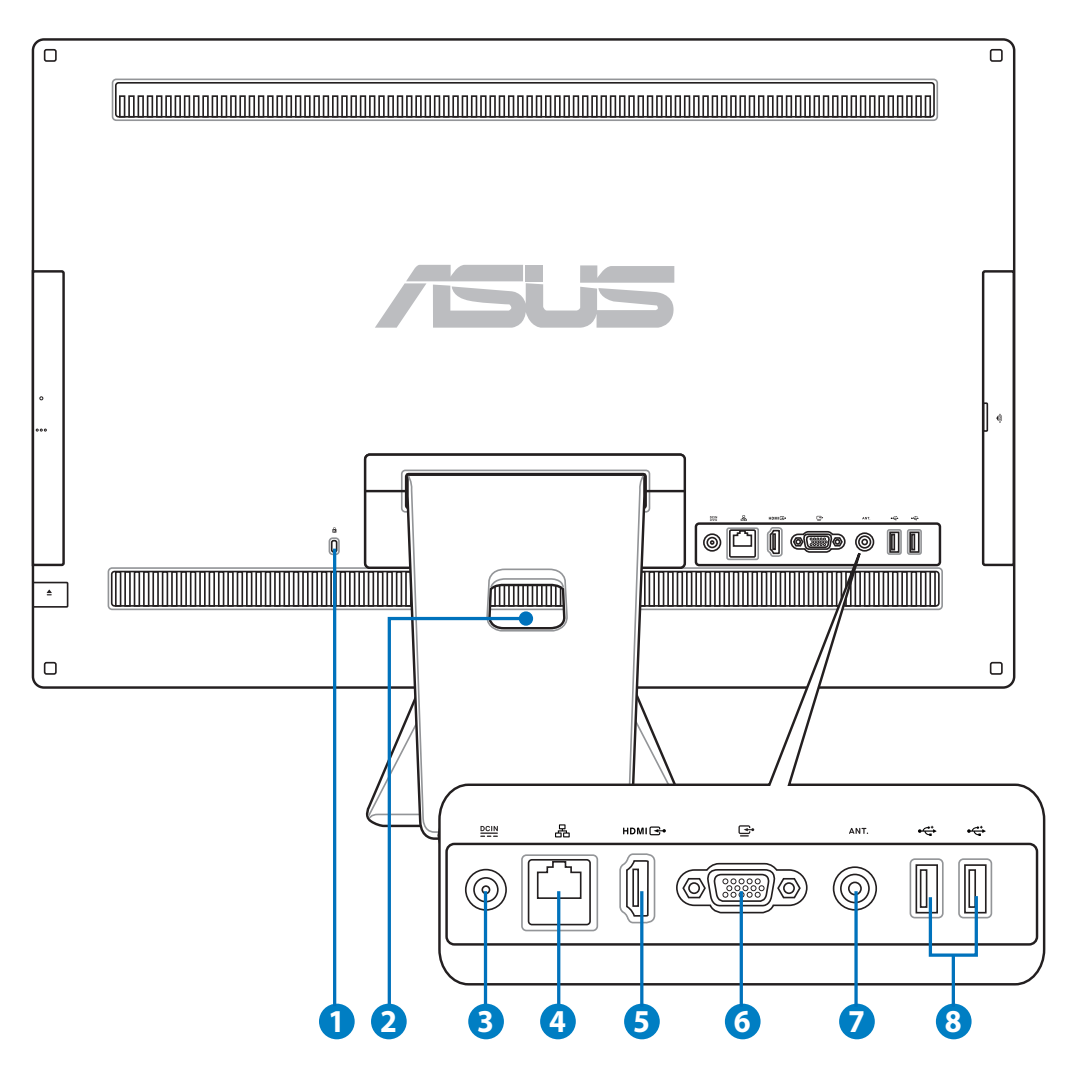

#### **<sup>1</sup> Kensington® Kilit bağlantı noktası**

 Kensington® kilit bağlantı noktası, bilgisayarın Kensington® uyumlu güvenlik ürünleri kullanılarak sabitlenmesini sağlar. Bu güvenlik ürünleri genellikle metal bir kablo ve bilgisayarın sabit bir nesneden çıkarılmasını önleyen bir kilit içerir.

#### **2 Kablo Tutucu**

Bu kablo tutucuyla tüm kabloları toplayın.

#### **3 Güç girişi**

 Sağlanan güç adaptörü, bu jakla birlikte kullanmak için, AC gücünü DC gücüne dönüştürür. Bu jak içinden geçen güç ile bilgisayarın beslemesi yapılır. Bilgisayarın hasar görmesini önlemek için her zaman birlikte verilen güç adaptörünü kullanın.

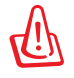

Güç adaptörü kullanımda iken ılık veya sıcak olabilir. Adaptörün üstünü kapatmayın ve bedeninizden uzak tutun.

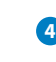

#### **<sup>4</sup> LAN bağlantı noktası**

 Sekiz pinli RJ-45 LAN portu, bir yerel ağa bağlantı kurmak için standart bir Ethernet kablosunu destekler.

#### **5 HDMI Girişi Bağlantı Noktası**

HDMI (Yüksek Tanımlı Çoklu Ortam Arabirimi), setüstü kutu veya DVD çalar gibi HDMI etiketli ses/video kaynağı arasında sıkıştırılmamış bir tüm dijital ses/video arayüzüdür.

#### **<sup>6</sup> Ekran (Monitör) Çıkışı**

 Ekran giriş bağlantı noktası standart VGA kablosunu destekler ve Hepsi Bir Arada Bilgisayarınızı dizüstü bilgisayarınız ve diğer cihazlar için daha büyük bir ekrana dönüştürmenize yardımcı olur.

#### **7 Anten Girişi (belirli modellerde)**

 TV frekansı sinyali anten girişidir ve dijital TV anteniyle veya aboneli televizyon servisleri girişini kullanmayı sağlar. Anten dijital TV'yi alabilir. Kablo servisi bağlantısı dijital TV, analog TV'yi ödemeli servislere bağlı olarak alabilir.

#### **<sup>8</sup> USB 2.0 bağlantı noktası**

 Evrensel Seri Veriyolu (USB) portu klavye, fare aygıtı, fotoğraf makinesi ve sabit disk sürücü gibi USB aygıtlarıyla uyumludur.

# <span id="page-18-0"></span>Yandan görünüm

Sistemin bu yüzünde bulunan bileşenleri tanımlamak için aşağıdaki diyagrama bakın.

#### **<sup>1</sup> Bellek kartı okuyucu**

 Yerleşik bellek kartı okuyucu, dijital kamera, MP3 çalar, cep telefonu ve PDA gibi aygıtlardan SD kartlarını okuyabilir.

#### **2 E-SATA + USB 2.0 Kombo**

 Bu bağlantı noktası harici Seri ATA sabit disk sürücüsüne bağlayın.

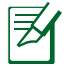

Harici SATA bağlantı noktasına farklı bir konektör TAKMAYIN.

#### **3 USB 3.0 bağlantı noktası**

 Evrensel Seri Veriyolu (USB) portu klavye, fare aygıtı, fotoğraf makinesi ve sabit disk sürücü gibi USB aygıtlarıyla uyumludur.

#### **4 Hat Çıkışı / S/PDIF Çıkışı jakı**

 Hat çıkışı jakı (3,5 mm) sistemin ses çıkış sinyalini güçlendirilmiş hoparlörlere bağlamak için kullanılır. Bu jakı otomatik olarak kullanma dahili hoparlörleri devre dışı bırakır.

#### **5 Kulaklık Jakı**

 Stereo kulaklık jakı (3,5 mm) sistemin ses çıkış sinyalini kulaklığa bağlamak için kullanılır. Bu jakın kullanılması yerleşik hoparlörleri otomatik olarak devre dışı bırakır.

#### **6 Mikrofon jakı**

 Mikrofon jakı video konferans, sesli okuma ya da basit ses kayıtları için kullanılan mikrofonu bağlamak amacıyla tasarlanmıştır.

#### **<sup>7</sup> Subwoofer jakı (belirli modellerde)**

 Tescilli subwoofer jakı ASUS Hepsi Bir Yerde Bilgisayar subwoofer'ına bağlamak için kullanılır. Subwoofer multimedya uygulamalarınızda enerjik bas (düşük frekanslı) seslerin keyfini çıkarmanızı sağlar.

Subwoofer jakı YALNIZCA Hepsi Bir Yerde Bilgisayar subwoofer'larına veya ASUS ses aygıtlarına bağlanabilir. Bu jaka başka aygıtları BAĞLAMAYIN. Aksi takdirde aygıt hasar görebilir.

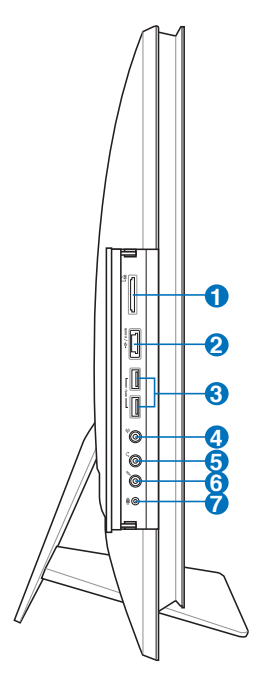

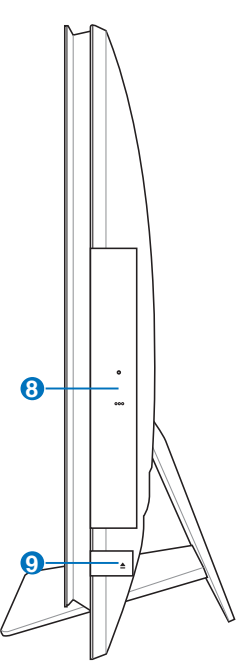

#### **<sup>8</sup> Optik Sürücü**

Dahili optik sürücü kompakt diskleri (CD), dijital video diskleri (DVD) ve/veya Bluray diskleri (BD) destekleyebilir ve kaydedilebilir (R) veya yeniden yazılabilir (RW) özelliklere sahip olabilir. Her bir model hakkında ayrıntılı bilgi için tanıtım teknik özelliklerine bakın.

#### **9 Optik Sürücü Elektronik Çıkarma**

 Optik sürücü, çıkarma tepsinin açılması için elektronik bir çıkarma butonuna sahiptir. Ayrıca herhangi bir yazılım oynatıcısını kullanarak optik sürücü tepsisini herhangi bir yazılım oynatıcısından çıkarabilir veya Windows'un "Bilgisayar" kısmındaki optik sürücüye sağ tıklayarak Çıkar'ı seçebilirsiniz.

# <span id="page-20-0"></span>Dokunmatik ekranı kullanma

All-in-one PC dijital yaşamı parmak uçlarınıza getiriyor. Birkaç dokunmayla, komutunuzla Hepsi Bir Arada Bilgisayarı çalıştırabilirsiniz. Dokunma işlevleriniz fare aygıtı gibidir:

- Dokunma = sol fare tıklaması
- Dokunma ve tutma = sağ fare tıklaması

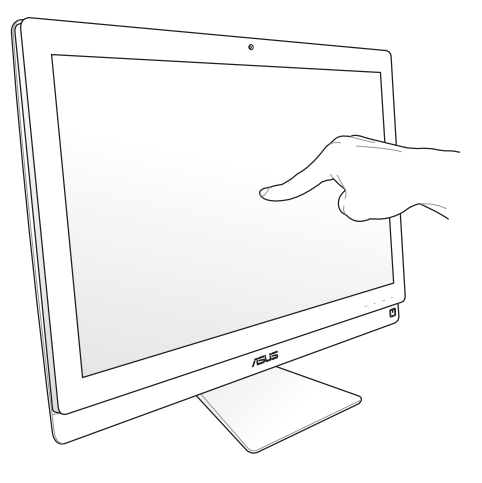

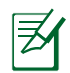

Dokunma ile etkinleştirilen ekran belirli modellerde mevcuttur.

### **Dokunma imlecini görüntüleme**

Sanal fare olan dokunma imleci, dokunmatik ekranı daha kolay kullanmanızı sağlar. Dokunma imlecini görüntülemek için

1. Windows® masaüstünden **Başlat** > **Denetim Masası** > **Aygıtları ve Yazıcıyı Görüntüle** öğelerini tıklatın.

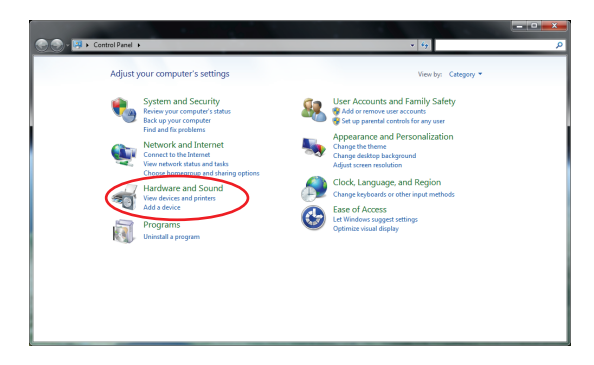

<span id="page-21-0"></span>2. **Dokunma giriş ayarlarını değiştir** öğesini seçin.

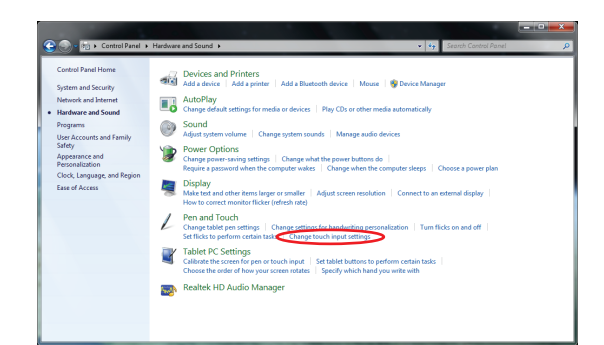

- 4. Ekrana dokunduğunuzda ekranda bir sanal fare göreceksiniz.
- 3. Üstteki **Dokun** sekmesini tıklatıp **Ekrandaki öğelerle etkileşim halindeyken dokunma imlecini görüntüle** yazılı kutuyu tıklatın. Yapılandırmayı tamamlamak için **Tamam** düğmesini tıklatın.

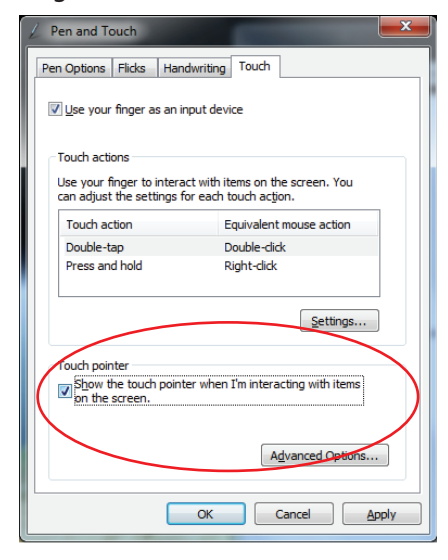

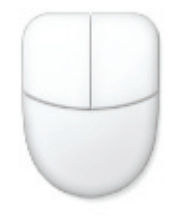

#### **Dokunmatik ekranı kullanma**

Dokunmatik ekranın en iyi dokunma hassasiyetine erişebilmesi için, düzenli olarak temizlenmesi gerekir. Ekranı yabancı cisimlerden veya aşırı toz birikiminden koruyun. Ekranı temizlemek için:

- Sistemi kapatın ve güç kablosunu prizden çekin.
- Verilen temizleme bezinin üzerine az miktarda cam temizleme maddesi püskürtün ve ekran yüzeyini yavaşça silin.
- Temizleme maddesini doğrudan ekrana püskürtmeyin.
- Ekranı temizlerken aşındırıcı bir temizleme maddesi veya sert bir bez kullanmayın.

# <span id="page-22-0"></span>Klavyenin kullanımı

All-in-one PC ürününüz sistem denetiminizi kolaylaştıran kablolu veya kablosuz klavye ile birlikte verilir.

₹

Aşağıdaki klavye resimleri yalnız referans içindir. Asıl ürünün özellikleri bölgelere göre farklılık gösterebilir.

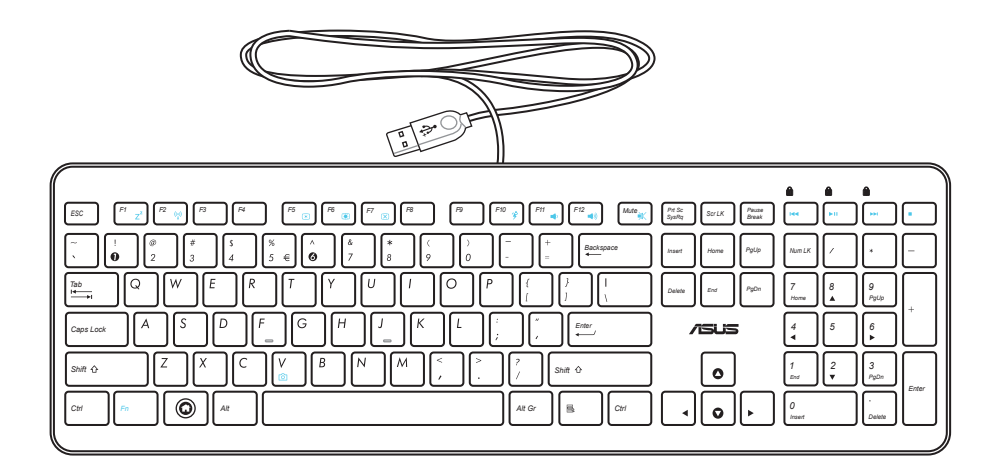

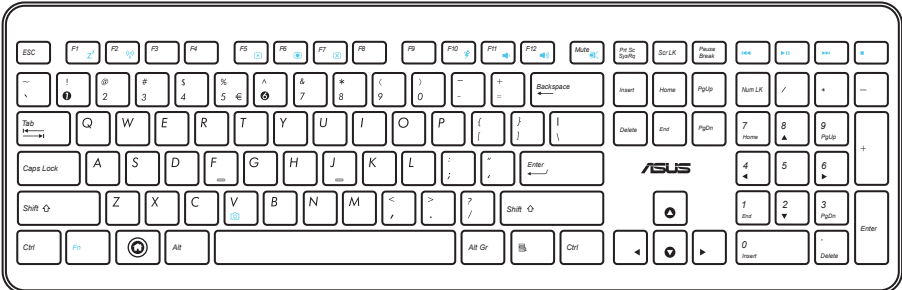

### <span id="page-23-0"></span>Ekran Görüntüsü (OSD) Menüsünü Kullanma

Ekran Görüntüsü (OSD) menüsü şu durumlarda görünür:

- ön paneldeki **MENÜ** düğmesine basıldığında veya
- HDMI veya VGA kablosu arka HDMI girişi veya Ekran girişi portuna bağlandığında.

#### **OSD işlevi talimatları**

OSD menüsünü görüntülemek için, ön paneldeki **MENÜ** düğmesine basın. OSD işlevleri arasında dolaşmak veya OSD ayarlarını değiştirmek için, **Ses Düzeyini Artır** ( $\star/\star$ ) / **Azalt** ( $\star/\to$ ) tuşlarına basın. Seçili işlevi etkinleştirmek için, **MENÜ** düğmesine basın.

#### *1. Panel Kapalı*

Bu işlev, tüm Hepsi bir arada PC'lerin açık olan ekran panelini kapatmanızı sağlar. Bu işlevi etkinleştirmek için **MENÜ** düğmesine basın.

#### *2. Renk*

- **Parlaklık:** Ayarlama aralığı 0 ila 100 arasıdır.
- **Kontrast:** Ayarlama aralığı 0 ila 100 arasıdır.
- **Renk Sıcaklığı:** Soğuk, Normal, Sıcak ve Kullanıcı modu olmak üzere dört renk modu içerir.

#### *3. Resim*

- **Keskinlik:** Ayarlama aralığı 0 ila 100 arasıdır.
- **En/Boy Kontrolü:** En/boy oranını "Tam" veya "Aşırı Tarama" değerine ayarlar. Bu işlev yalnızca Hepsi bir arada PC'yi standart masaüstü LCD monitörü olarak kullandığınızda yapılandırılabilir.
- **Otomatik Ayarla:** Resmin yatay konumunu (Y-Konum) ve dikey konumunu (D-Konum) ayarlar. Bu işlev yalnızca Hepsi bir arada PC'yi standart masaüstü LCD monitörü olarak kullandığınızda ve Ekran girişi portunu giriş kaynağı olarak ayarladığınızda yapılandırılabilir.

#### *4. Giriş Seçimi*

- **PC:** Hepsi bir arada PC'yi ekran sinyal kaynağı olarak ayarlar.
- **HDMI:** HDMI giriş portunu ekran sinyal kaynağı olarak ayarlar.
- **VGA:** Ekran girişi portunu ekran sinyal kaynağı olarak ayarlar.
- **Cihaz Paylaşımı\* ile HDMI:** HDMI girişi portunu ekran sinyal kaynağı olarak ayarlar ve Cihaz Paylaşımı işlevini etkinleştirir.
- **Cihaz Paylaşımı\* ile VGA:** Ekran girişi portunu ekran sinyal kaynağı olarak ayarlar ve Cihaz Paylaşımı işlevini etkinleştirir.

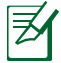

**Cihaz Paylaşımı ile HDMI** ve **Cihaz Paylaşımı ile VGA** öğeleri yalnızca **Sistem Kurulumu** OSD menüsünde **Cihaz Paylaşımı** işlevini etkinleştirdiğinizde ve **HDMI** ve **VGA** öğelerini değiştirdiğinizde görünür.

#### <span id="page-24-0"></span>*5. Sistem Kurulumu*

#### • **OSD Kurulumu:**

- OSD menüsünün yatay konumunu (Y-Konum) / dikey konumunu (D-Konum) ayarlar.
- OSD zaman aşımını 10 ila 120 saniye arasında ayarlar.
- DDC/CI (Görüntü Verileri Kanalı/Komut Arayüzü) işlevini etkinleştirir veya devre dışı bırakır.
- **Bilgi:** Monitör bilgilerini gösterir.
- **Dil:** OSD dilini ayarlamanızı sağlar.
- **Cihaz Paylaşımı:** Cihaz Paylaşımı işlevini etkinleştirir veya devre dışı bırakır. Etkinleştirildiğinde, **Giriş Seçimi** menüsü altındaki **HDMI** ve **VGA** öğeleri **Cihaz Paylaşımı ile HDMI** ve **Cihaz Paylaşımı ile VGA** olarak değiştirilir.
- **Tümünü Sıfırla:** Tüm OSD ayarlarını sıfırlamanıza izin verir.

#### **Giriş sinyali seçimi**

HDMI veya VGA kablosunu arka HDMI girişi veya Ekran girişi portuna bağladığınızda bir **Giriş Seçimi** OSD menüsü görünür. Giriş seçenekleri arasında dolaşmak için **Ses Düzeyini Artır (** $\rightarrow$ **/-)/Azalt (** $\rightarrow$ **/-) düğmelerini kullanın ve seceneği etkinleştirmek için MENÜ** düğmesine basın. Ayrıntılar için önceki bölümdeki **4. Giriş Seçimi** konusuna bakın.

# All-in-one PC ürününüzü yerleştirme

### <span id="page-25-0"></span>Masaüstüne yerleştirme

Altlığı platforma ayarlayarak Hepsi Bir Yerde Bilgisayarınızı masa veya sıra gibi düz bir yüzeye yerleştirin. Ekran panelini görsel rahatlık için dik durumdan 5 derece ileriye ve 20 dereceye geriye arasından bir açıya eğin.

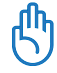

Paneli verilen aralık içinde eğerek eğme tehlikelerini ve olası kırılmayı önleyin.

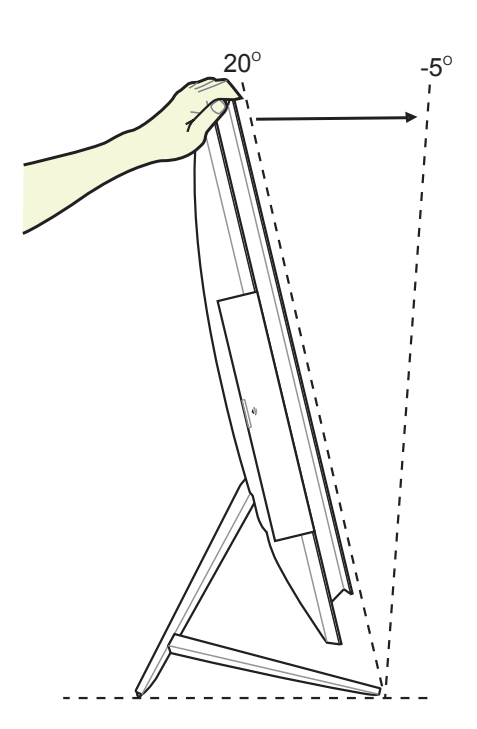

#### <span id="page-26-0"></span>Duvara monte etme

Hepsi Bir Yerde Bilgisayarı duvara monte etmek için, bir isteğe bağlı duvar montaj adaptörü ve bir duvar montaj kiti (altlık ve destekli VESA200) satın alın. Duvar montaj bileşenlerini aşağıdaki yönergelere göre takın.

1. Standı serbest bırakmak için, önce Hepsi bir arada PC'yi, ekran panelini her yanı eşit şekilde düz bir yüzeye yüzü aşağı gelecek şekilde yerleştirin. Standı yukarı doğru kaldırın (1). Alt arka kapağı kaldırmak için ucu düz bir tornavida kullanın (2).

2. Üst arka kapağı çıkarın.

3. Standın dört vidasını çıkarın ve daha sonra tekrar takmak üzere saklayın. Standı çıkarın ve bir kenara koyun.

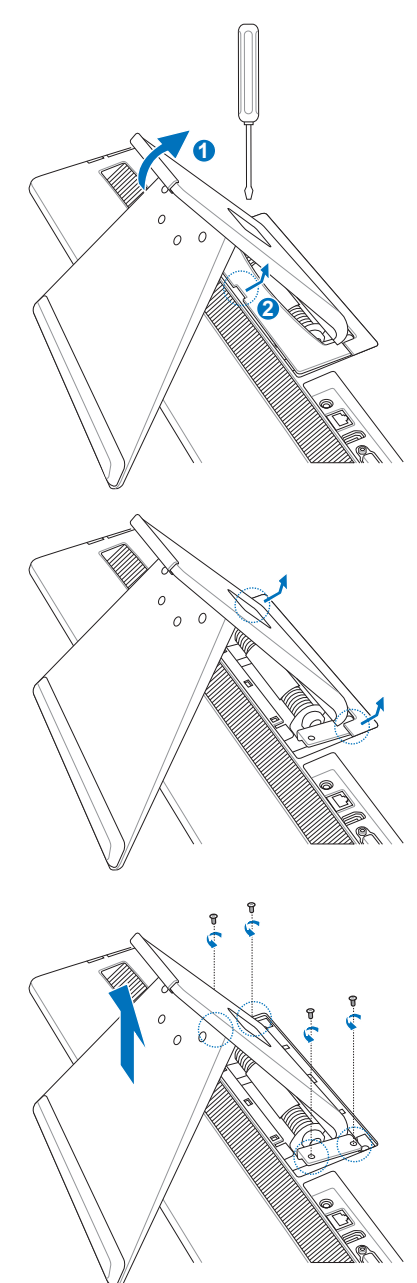

4. Duvar montajı adaptörünü Hepsi bir arada PC'nin arkasındaki deliklere hizalayın ve adım 3'te çıkardığınız dört vidayla sabitleyin

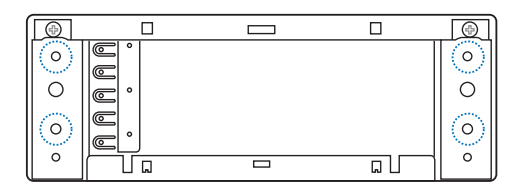

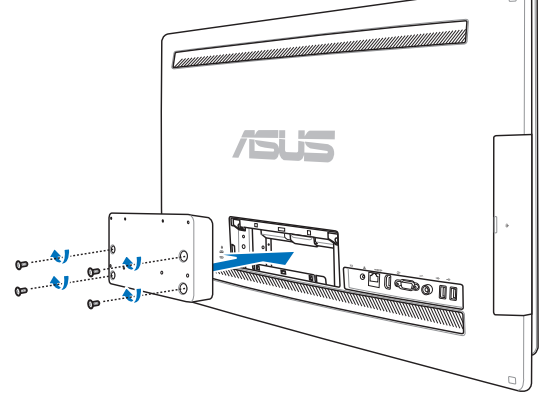

5. Duvar montajı plakasını, yönüne dikkat ederek kitle birlikte gelen sekiz vidayla (M3 x 8L) adaptöre sabitleyin.

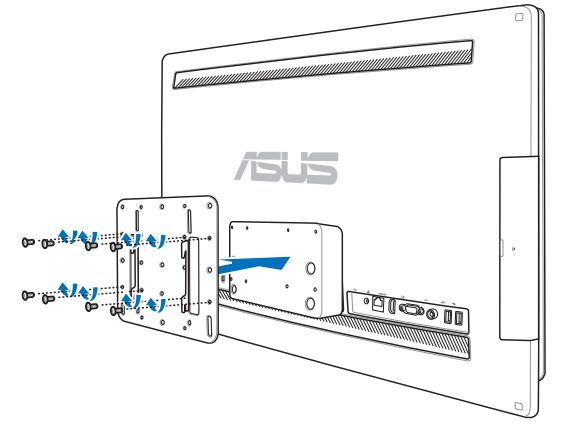

6. Duvar montaj kitinizle (VESA200) birlikte gelen kurulum kılavuzundaki yönergeleri uygulayarak duvar montaj desteğini kitle verilen dört vidayı kullanarak (M4 x 10L) bağlayın. Hepsi Bir Yerde Bilgisayarı dikin ve duvar montaj pedinin yivlerini desteğe kaydırarak duvara asın.

> Bu resimdeki duvara monte kiti yalnzıca referans içindir.

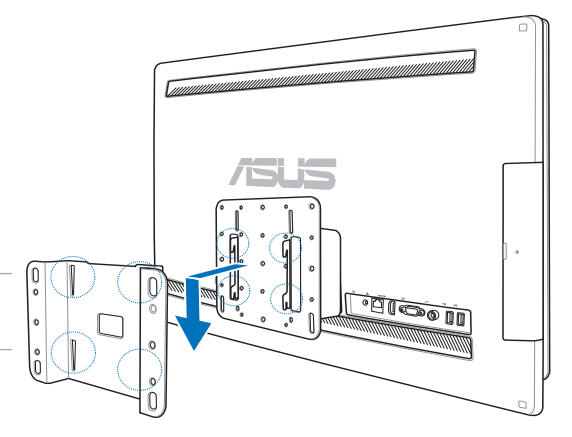

- 1. Makinenin havalandırması için, Hepsi Bir Yerde Bilgisayar ve duvar arasında en az 6cm mesafe bırakın.
- 2. Duvar montaj kiti VESA standartlarına uygun olmalıdır.
- 3. Güvenliği sağlamak için, lütfen Hepsi Bir Yerde Bilgisayarını duvara monte etmek için duvar montaj kitini kurulum kılavuzunu okuyun.
- 4. Nesnelerin düşme ve kırılma tehlikesini önlemek için, Hepsi Bir Yerde Bilgisayarı duvara takmak ve sökmek üzere en az iki kişi gereklidir. Kalifiye personel önerilir.
- 5. Duvar, Hepsi Bir Yerde Bilgisayar ve duvar montaj bileşenleri birlikte ağırlığının dört katına dayanabilmelidir (en az 40 kg). Montaj yeri deprem veya diğer etkilere dayanabilmelidir. Beton veya taş duvarlar önerilir.

# All-in-one PC ürününüzü kurma

### <span id="page-29-0"></span>Kablolu klavye ve fareyi takma

Klavye **1** ve fareyi **2** arka paneldeki USB bağlantı noktasına bağlayın. Ayrıca, klavye kablosu yeterli uzunlukta değilse klavye ve fareyi panelin sol tarafındaki USB bağlantı noktasına da bağlayabilirsiniz.

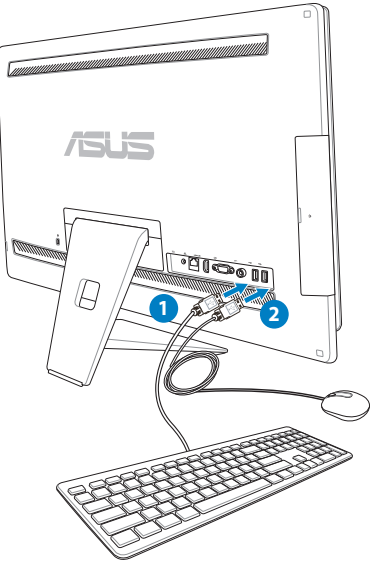

# Kablosuz klavye ve fareyi takma

- 1. Kablosuz klavye ve fareye pilleri takın.
- 2. Klavye ve fare kablosuz donanım kilidini USB bağlantı noktasına takın.
- 3. Kablosuz klavye ve fareyi kullanmaya başlayın.

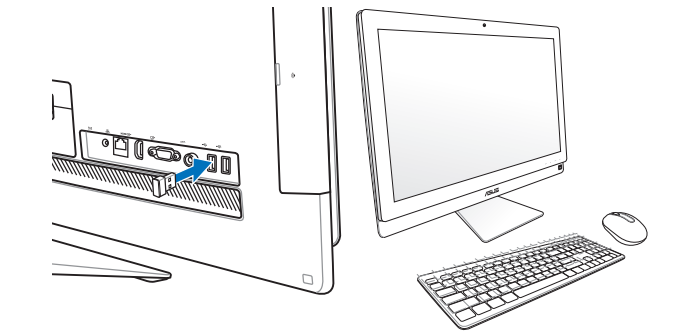

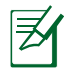

- 1. Kablosuz klavye ve fare bağlantıyı kaybederse, yeniden bağlayın. Bağlantıyı karıştırabildiklerinden, başka WiFi aygıtlarının en az 20 cm yakınında olmasını önleyin.
- 2. Yukarıdaki resimler yalnız referans içindir. Klavye ve farenin asıl görünümleri ve özellikleri (kablolu/kablosuz) bölgeye göre değişebilir.

# <span id="page-30-0"></span>Sistemi açma

Birlikte verilen AC adaptörünü arka paneldeki **DC IN** jakına bağlayın ( **1 2 3** , duvar prizi voltajı 100Vac–240Vac) ve ardından sistemi çalıştırmak için sağ taraftaki **Güç anahtarı**'na  $basin (4)$ .

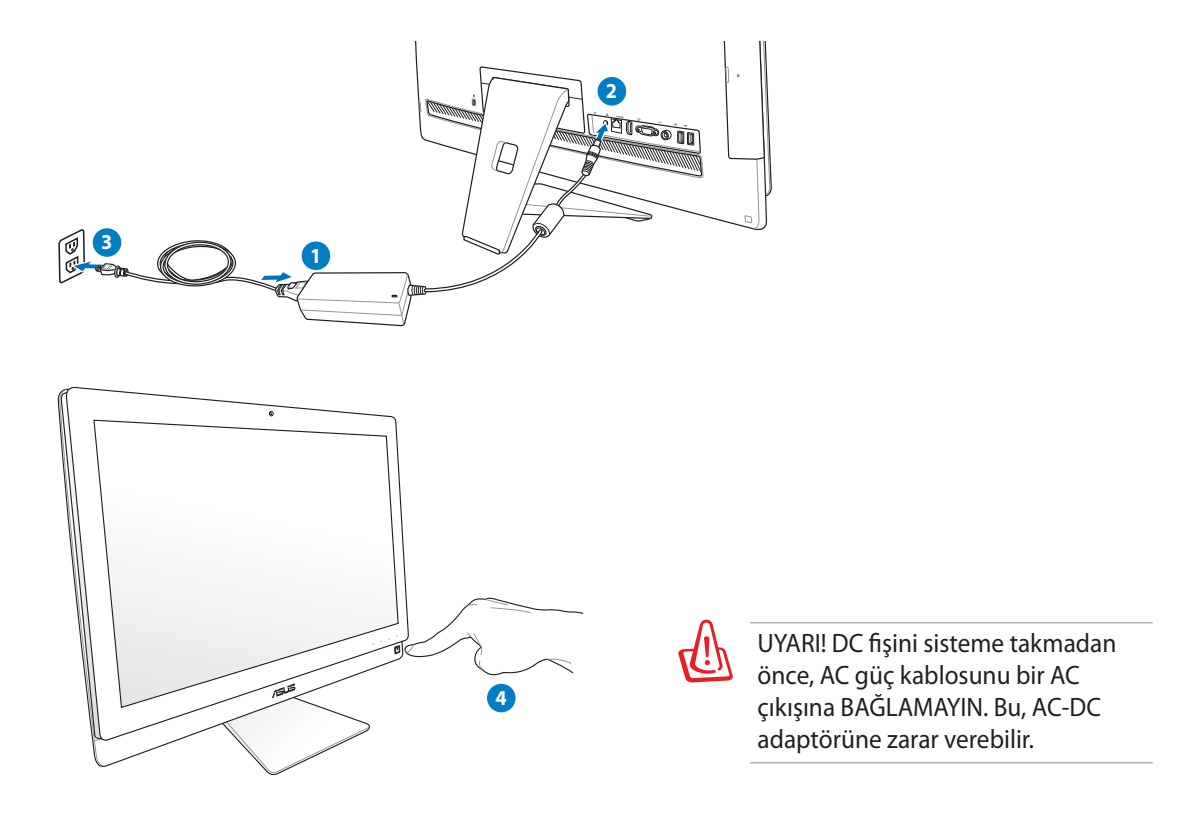

# Gücü kapatma

- Sistemi askya alma moduna geçirmek için, sağ taraftaki **Güç düğmesi** 'ne basın. Sistemi OS'ye döndürmek için **Güç düğmesine** tekrar basın, fareyi tıklatın, ekrana dokunun veya klavyedeki herhangi bir tuşa basın.
- Sistemi tamamen kapatmak için, normal Windows kapatma işlemini uygulayın.

# <span id="page-31-0"></span>Cihaz Paylaşımı işlevini kullanma

Hepsi bir arada PC'niz standart bir masaüstü LCD monitör olarak kullanılabilir ve başka şeyleri de paylaşabilir. Cihaz Paylaşımı özelliği etkinken, Hepsi bir arada PC'nin ekran panelini, arka USB portlarını, web kamerasını ve dokunmatik ekranını başka bir Microsoft Windows® 7 tabanlı dizüstü / masaüstü PC ile paylaşabilirsiniz.

#### **Cihaz Paylaşımı Kablosu Gereksinimleri**

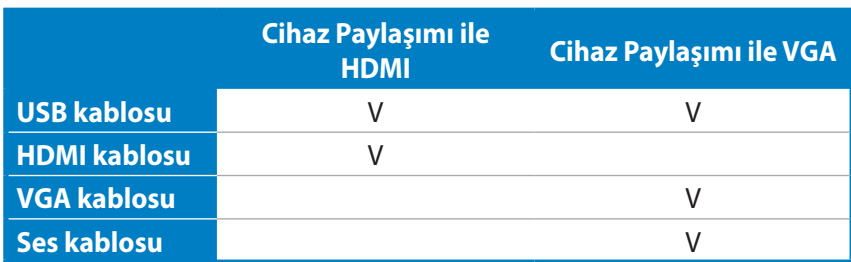

- 1. OSD'deki **Sistem Kurulumu** menüsü altındaki **Cihaz Paylaşımı** işlevini etkinleştirin. Ayrıntılar için sayfa 24'teki **Ekran Görüntüsü (OSD) Menüsünü Kullanma** kısmına bakın.
- 2. Bir erkek-erkek USB kablosu hazırlayın. USB kablosunun bir ucunu dizüstü / masaüstü PC'nize bağlayın ve kablonun diğer ucunu Hepsi bir arada PC'nizin yanındaki **E-SATA + USB 2.0 Birleşik portuna** takın.

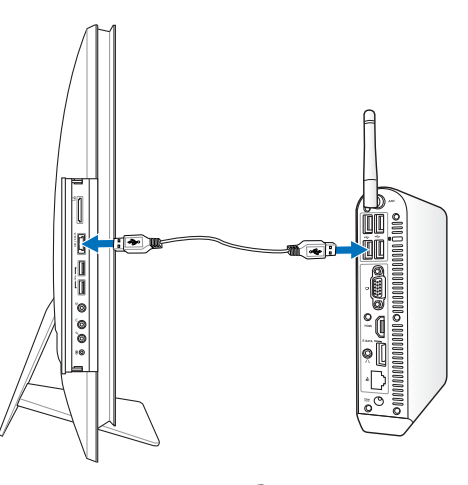

3. Dizüstü / masaüstü PC'niz HDMI'yı destekliyorsa, erkek-erkek HDMI kablosu hazırlayın. HDMI kablosunun bir ucunu dizüstü / masaüstü PC'nize bağlayın ve kablonun diğer ucunu Hepsi bir arada PC'nin arka tarafındaki HDMI giriş portuna bağlayın.

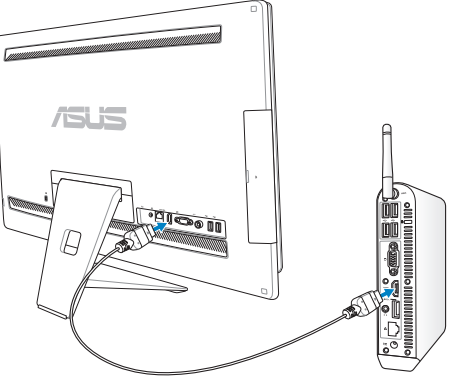

4. Dizüstü / masaüstü PC'nizin HDMI desteği yoksa bir erkek-erkek VGA kablosu ve bir erkekerkek stereo ses kablosu hazırlayın. VGA kablosunun bir ucunu ve ses kablosunu dizüstü / masaüstü PC'nize bağlayın ve VGA kablosunun diğer ucunu Hepsi bir arada PC'nin arka tarafındaki Ekran giriş portuna bağlayın ve ses kablosunun diğer ucunu Hepsi bir arada PC'nin yan tarafındaki mikrofon jakına bağlayın.

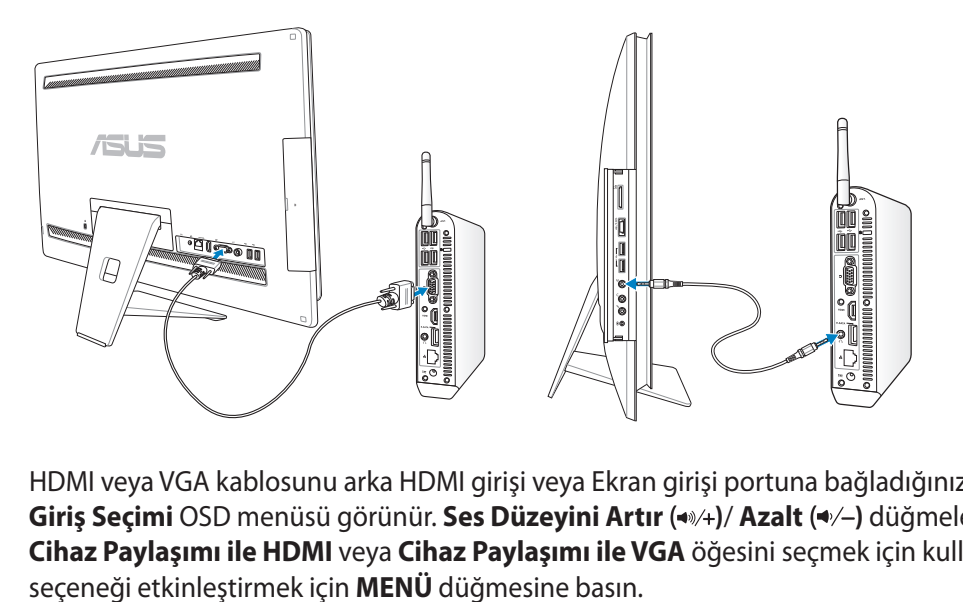

- 5. HDMI veya VGA kablosunu arka HDMI girişi veya Ekran girişi portuna bağladığınızda bir **Giriş Seçimi** OSD menüsü görünür. **Ses Düzeyini Artır** ( **)**/ **Azalt** ( **)** düğmelerini **Cihaz Paylaşımı ile HDMI** veya **Cihaz Paylaşımı ile VGA** öğesini seçmek için kullanın,
	- Cihaz Paylaşımı işlevi yalnızca Microsoft Windows® tabanlı bir dizüstü / masaüstü PC'yi destekler.
		- Varsayılan olarak, Hepsi bir arada PC'niz PC moduna ayarlanmıştır (Hepsi bir arada PC görüntü girişi kaynağıdır). Dokunmatik ekran, web kamerası ve arka USB portları Cihaz Paylaşımı işlevi etkin olsa bile Hepsi bir arada PC tarafından kontrol edilir.
	- Görüntü girişi kaynağı HDMI'ya veya VGA'ya değiştirilirse (Hepsi bir arada PC'niz bir masaüstü LCD monitörü olarak kullanılarak), Cihaz Paylaşımı işlevi etkinleştirilirse dokunmatik ekran, web kamerası ve arka USB portları harici dizüstü / masaüstü PC tarafından kontrol edilir.
	- Cihaz Paylaşımı işlevi kullanılırken, YALNIZCA bir USB fare veya klavyeyi arka USB portlarına bağlamanız önerilir. **Harici USB depolama cihazları önerilmez.**
	- Hepsi bir arada PC'niz açılmamış olsa bile Cihaz Paylaşımı işlevi etkinleştirilebilir. Cihaz Paylaşımı işlevi kullanılırken Hepsi bir arada PC'nizi açarsanız, görüntü sinyali seçimi için bir **Giriş Seçimi** OSD menüsü görünecektir.

## <span id="page-33-0"></span>Kablosuz bağlantı yapılandırması

- 1. Windows® Bildirim alanındaki turuncu yıldız işaretli kablosuz ağ simgesini d<sup>i</sup>l tıklatın.
- 2. Listeden bağlanmak istediğiniz kablosuz erişim noktasını seçin ve bağlantıyı oluşturmak için **Bağlan**'ı tıklatın.
- $\varsigma$

İstediğiniz erişim noktasını bulamazsanız, listeyi yenilemek ve listeye yeniden bakmak için sağ üst köşedeki **Yenile** simgesini + tıklatın.

Güvenliğin etkin olduğu bir ağa bağlanırken ağ güvenlik şifresini girin.

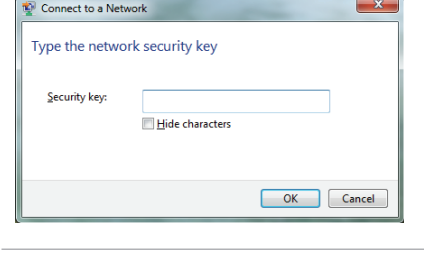

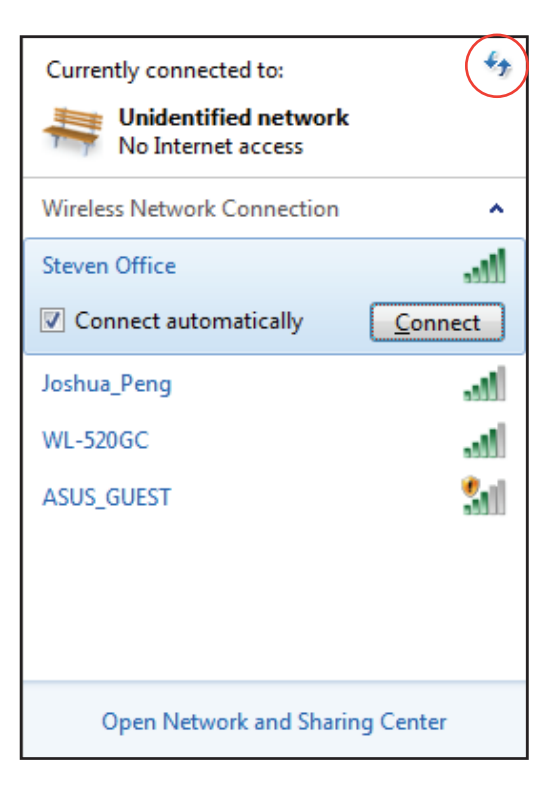

- 3. Bağlantı kurulduktan sonra listede gösterilir.
- 4. Bildirim alanında kablosuz ağ simgesini all görebilirsiniz.

# <span id="page-34-0"></span>Kablolu bağlantıyı yapılandırma

### **Statik IP kullanma**

1. Windows® görev çubuğundaki sarı uyarı üçgeni olan ağ simgesini tıklatın ve **Ağ ve Paylaşım Merkezi'ni aç'ı** seçin.

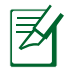

LAN kablosunu All-in-one PC'ye taktığınızdan emin olun.

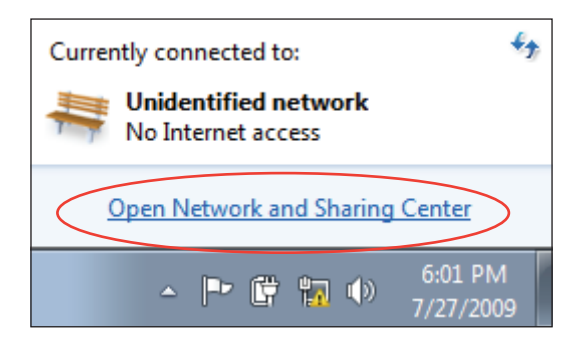

2. Soldaki mavi bölmede bölmede **Bağdaştırıcı ayarlarını değiştir** öğesini tıklatın.

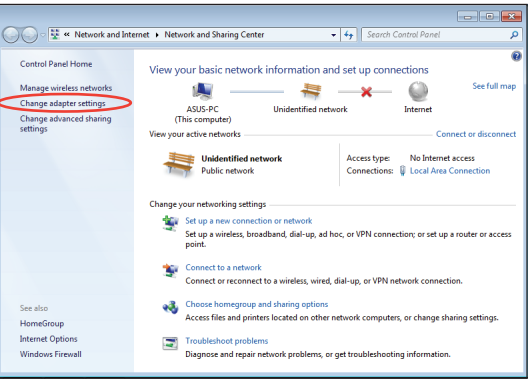

3. **Yerel Ağ Bağlantısı**'nı sağ tıklatın ve **Özellikler'**i seçin.

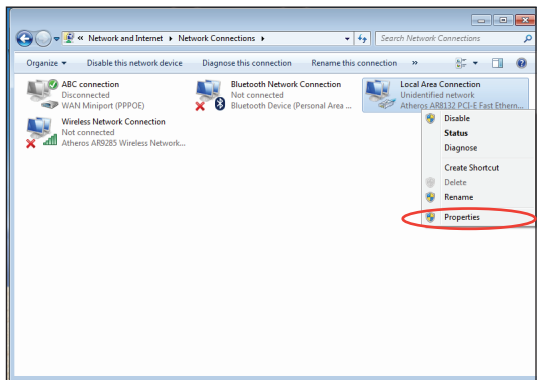

4. **İnternet Protokolü sürüm 4 (TCP/IPv4)** öğesini vurgulayın ve **Özellikler**'i tıklatın.

- 5. **Use the following IP address (Aşağıdaki IP adresini kullan)** öğesini seçin.
- 6. **IP adresinizi**, **Alt ağ maskenizi**, ve **Varsayılan ağ geçidini** girin.
- 7. Gerekirse, **Tercih edilen DNS sunucusu** adresini girin.
- 8. Tüm ilgili değerleri girdikten sonra, yapılandırmayı tamamlamak için **OK (Tamam)**'ı tıklatın.

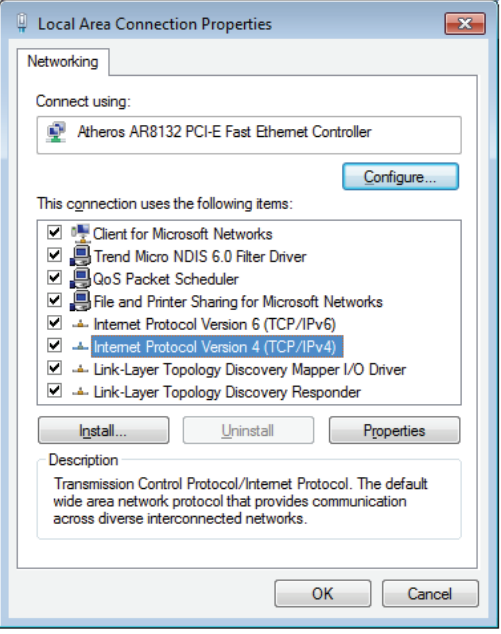

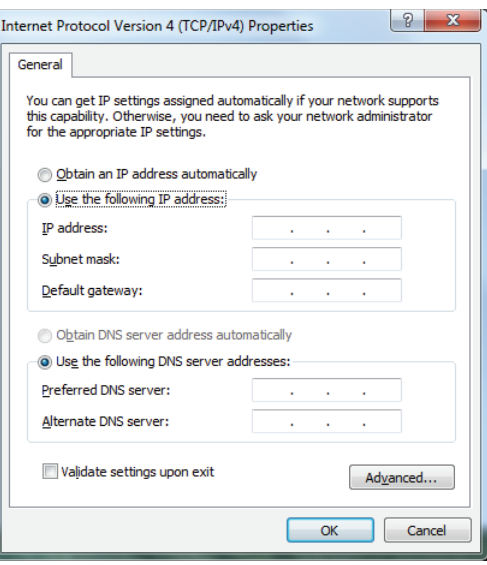

#### <span id="page-36-0"></span>**Dinamik IP kullanma (PPPoE)**

- Önceki bölümde yer alan 1-4 adımı  $1.$ tekrarlayın.
- **Obtain an IP address automatically**  $2.$ (Otomatik olarak bir IP adresi al) seçeneğini işaretleyin ve OK (Tamam)'ı tiklatin.

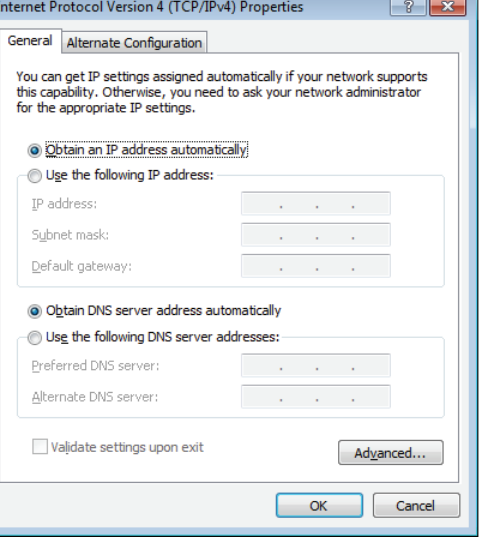

#### (PPPoE kullanıyorsanız aşağıdaki adımları tekrarlayın)

Ağ ve Paylaşım Merkezi kısmına dönerek  $3.$ Yeni bir bağlantı veya ağ oluştur öğesini tıklatın.

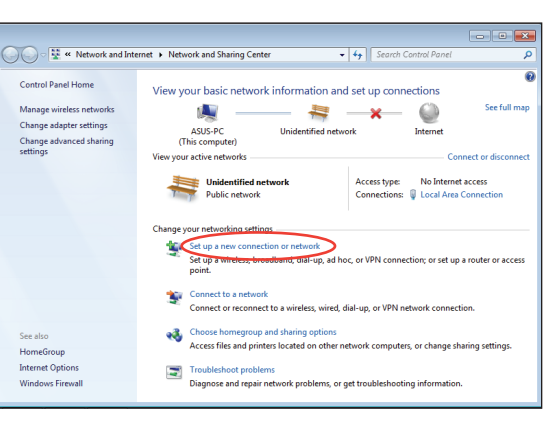

4. Internet'e Bağlan'ı seçip İleriyi tıklatın.

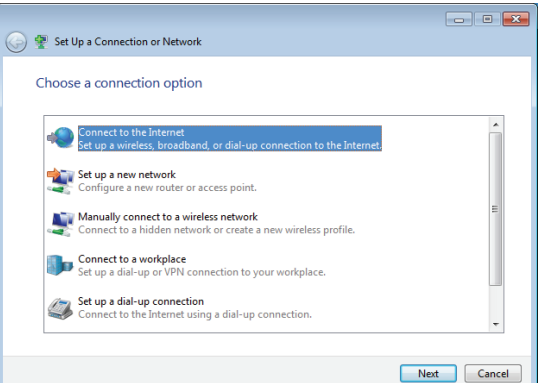

- 5. **Geniş bant (PPPoE)** seçeneğini işaretleyip **İleri** düğmesini tıklatın.
- $\boxed{\phantom{a}}$ Connect to the Internet How do you want to connect? Wireless<br>Connect using a wireless router or a wireless network. Broadband (PPPoE)<br>Connect using DSL or cable that requires a user name and password. Show connection options that this computer is not set up to use Help me choose  $Cancel$
- 6. Kullanıcı adınızı, Parolanızı ve Bağlantı adınızı girin. **Bağlan** düğmesini tıklatın.

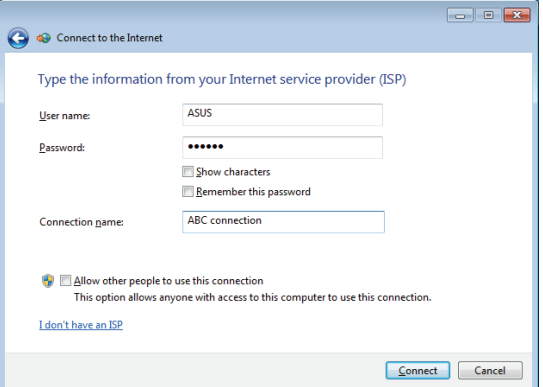

7. Yapılandırmayı tamamlamak için **Kapat** düğmesini tıklatın.

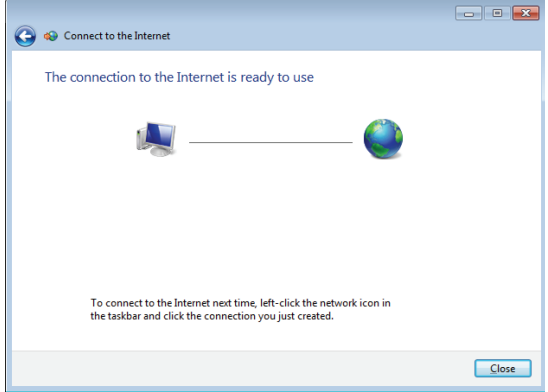

8. Görev çubuğundaki ağ simgesini ve oluşturduğunuz bağlantıyı tıklatın.

9. Kullanıcı adınızı ve parolanızı girin. Internet'e bağlanmak için **Bağlan**'ı tıklatın.

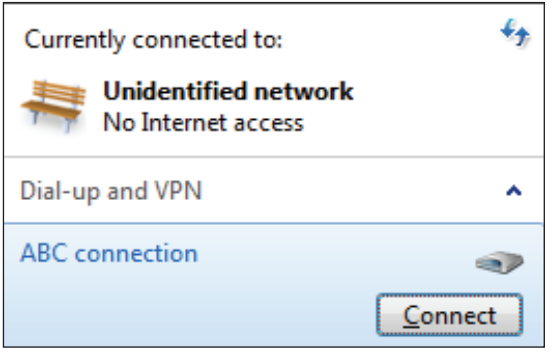

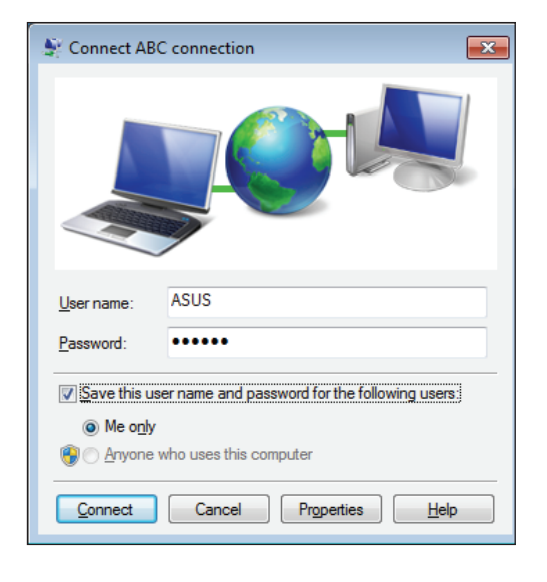

# <span id="page-39-0"></span>Harici ses aygıtlarına bağlama

Dahili stereo hoparlörlerin (2 kanal, sol sağ hoparlörler) dışında, Hepsi Bir Yerde Bilgisayar harici ses aygıtlarını kullanmanıza imkan verir. Sol paneldeki ses jakları ve işlevleri için aşağıdaki tabloya bakın.

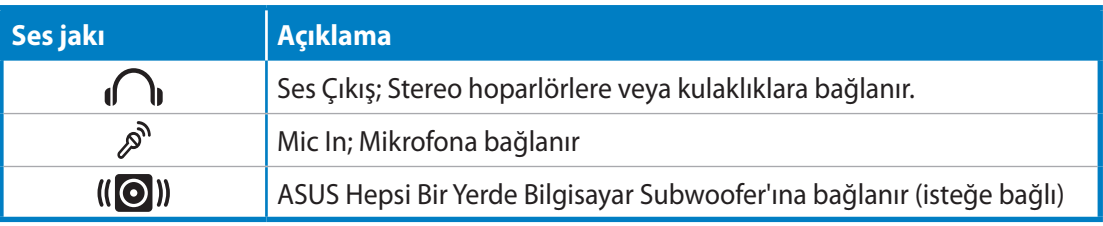

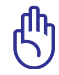

Subwoofer jakı YALNIZCA Hepsi Bir Yerde Bilgisayar subwoofer'larına veya ASUS ses aygıtlarına bağlanabilir. Bu jaka başka aygıtları BAĞLAMAYIN. Aksi takdirde aygıt hasar görebilir.

# Ses çıkış ayarlarını yapılandırma

Bir hoparlör sistemini All-in-one PC ürününe bağladıktan sonra, hoparlör ayarını yapmak için aşağıdaki adımları izleyin:

1. Windows® bildirim alanındaki ses düzeyi simgesini sağ tıklatın ve **Sounds (Ses)**'i tıklatın.

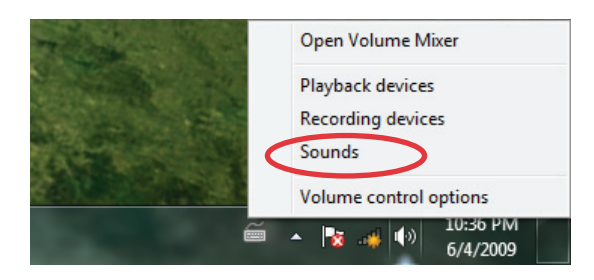

- 2. Bir yürütme aygıtı seçin ve ayarlarını yapılandırmak için **Özellikler** öğesini tıklatın.
- × Sound Playback Recording Sounds Communications Select a playback device below to modify its settings: Speakers Realtek High Definition Audio Default Device Set Default Properties Configure  $\overline{\alpha}$ Cancel Apply
- 3. Hoparlör seviyesi ve çıkış hızı gibi gelişmiş ayarları yapın. Yapılandırmayı tamamlamak için **Tamam** düğmesini tıklatın.

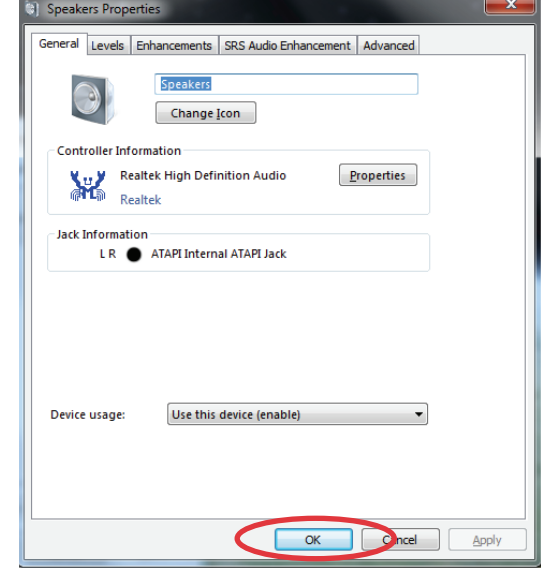

# Sisteminizi kurtarma

# <span id="page-41-0"></span>Gizli disk bölümünün kullanımı

Kurtarma disk bölümü fabrikada sisteminize kurulan işletim sistemi, sürücüler ve yardımcı programların bir imajını içerir. Kurtarma disk bölümü sabit diskiniz düzgün bir şekilde çalışıyor ise sistem yazılımını orijinal çalışma durumuna hızlı bir şekilde geri yükleyen kapsamlı bir kurtarma çözümü sunar. Kurtarma bölümünü kullanmadan önce, veri dosyalarınızı (Outlook PST dosyaları gibi) bir USB aygıtına veya bir ağ sürücüsüne kopyalayın ve özelleştirilmiş yapılandırma ayarlarını (ağ ayarları gibi) not edin.

#### **İşletim Sistemini Fabrika Varsayılan Bölümüne Kurtarma (F9 Kurtarma)**

- 1. Ön yükleme sırasında [F9] tuşuna basın.
- 2. Bu öğe göründüğünde **Windows setup [EMS Enabled] (Windows kurulumu [EMS Etkin])**'i seçin ve [Enter] tuşuna basın.
- 3. Dili seçin ve **Next (İleri)** düğmesini tıklatın.
- 4. **Recover the OS to the Default Partition (İşletim Sistemini Varsayılan Bölüme Kurtar)**'ı seçin ve **Next (İleri)**'yi tıklatın.
- 5. Fabrika varsayılan bölümü görüntülenir. **Next (İleri)**'yi tıklatın.
- 6. Varsayılan bölümdeki veriler silinir. Sistem kurtarmayı başlatmak için **Recovery (Kurtar)**'ı tıklatın.

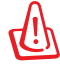

Seçilen bölümdeki tüm verilerinizi kaybedeceksiniz. İlk önce önemli verilerinizi yedeklediğinizden emin oluın.

7. Kurtarma işlemi başarıyla tamamlandığında, sistemi yeniden başlatmak için **Reboot (Yeniden Başlat)**'ı tıklatın.

#### **Fabrika Varsayılan Ortam Verilerini USB Sürücüsüne Yedekleme (F9 Yedekle)**

- 1. Önceki bölümdeki adım 1—3'ü tekrarlayın.
- 2. **Backup the Factory Environment to a USB Drive (Fabrika Ortamını USB Sürücüye Yedekle)**'yi seçin ve **Next (İleri)**'yi tıklatın.
- 3. Fabrika Varsayılan Ortam yedeklemesini başlatmak için, USB depolama aygıtını bilgisayarınıza bağlayın.

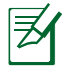

Bağlanan USB depolama aygıtının boyutu 15GB'dan büyük olmamalıdır. Gerçek boyutu bilgisayar modelinize göre değişebilir.

<span id="page-42-0"></span>4. All-in-one PC'nize birden fazla USB depolama aygıtı bağlıysa, istediğiniz USB depolama aygıtını seçin ve **Next (İleri)**'yi tıklatın.

Seçilen USB depolama aygıtında uygun boyutta bölüm zaten varsa (örneğin, yedekleme bölümü olarak kullanılmış bir bölüm), sistem otomatik olarak bu bölümü gösterir ve yedekleme için bunu kullanır.

5. Önceki adımda farklı durumlara göre, seçilen USB depolama aygıtı veya seçilen bölümdeki veriler silinir. Yedekleme işlemini başlatmak için **Backup (Yedekle)**'yi tıklatın.

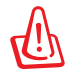

Seçilen USB depolama aygıtı veya bölümdeki tüm verilerinizi kaybedeceksiniz. İlk önce önemli verilerinizi yedeklediğinizden emin oluın.

6. Fabrika varsayılan ortamına yedekleme işlemi başarıyla tamamlandığında, sistemi yeniden başlatmak için **Reboot (Yeniden Başlat)**'ı tıklatın.

# USB depolama aygıtını kullanma (USB Geri Yükleme)

Sisteminizdeki Kurtarma Bölümü kilitlendiğinde, sistemi fabrika varsayılan bölümüne ya da fabrika ortamı verilerini tüm sabit diske geri yüklemek için USB depolama aygıtını kullanın.

- 1. Fabrika ortamı verilerini yedeklediğiniz USB depolama aygıtını bağlayın.
- 2. Önyüklemede, <ESC> tuşuna basın ve **Please select boot device (Lütfen önyükleme aygıtını seçin)** ekranı görünür. Bağlanan USB depolama aygıtından yüklemek için USB: XXXXXX'yi seçin.
- 3 Dili seçin ve **Next (İleri)** düğmesini tıklatın.
- 4. **Geri Yükle**'yi seçin ve **Next (İleri)**'yi tıklatın.
- 5. Bir görev seçin ve **Next (İleri)**'yi tıklatın. Görev seçenekleri:
	- **İşletim sistemini yalnızca Varsayılan Bölüme geri yükle**

 İşletim sistemini fabrika varsayılan bölümüne geri yüklemek istiyorsanız, bu seçeneği belirleyin. Bu seçenek, sistem bölümü "C"' deki tüm verileri siler ve bölüm "D" değiştirilmeden korur. **Next (İleri)**'yi tıklattıktan sonra, fabrika varsayılan bölümü gösterilir. **Next (İleri)**'yi tekrar tıklatın.

#### **• Tüm Sabit Diski Geri Yükle**

 All-in-one PC'nizi fabrika varsayılan durumuna geri yüklemek istiyorsanız, bu seçeneği belirleyin. Bu seçenek sabit disk sürücünüzdeki tüm verileri siler ve "C" sürücüsü olarak yeni bir sistem bölümü ve "D" sürücüsü olarak boş bir bölüm ve Kurtarma Bölümü oluşturur.

- 6. Fabrika varsayılan bölümü ve tüm sabit diskteki veriler önceki adımda belirlediğiniz seçime bağlı olarak silinir. Görevi başlatmak için **Restore (Geri Yükle)**'yi tıklatın.
- 7 Geri yükleme işlemi başarıyla tamamlandığında, sistemi yeniden başlatmak için **Reboot (Yeniden Başlat)**'ı tıklatın.

<sup>⋨</sup> 

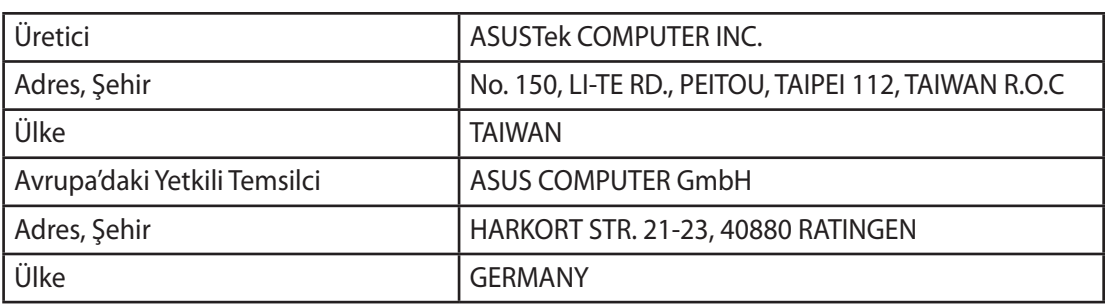